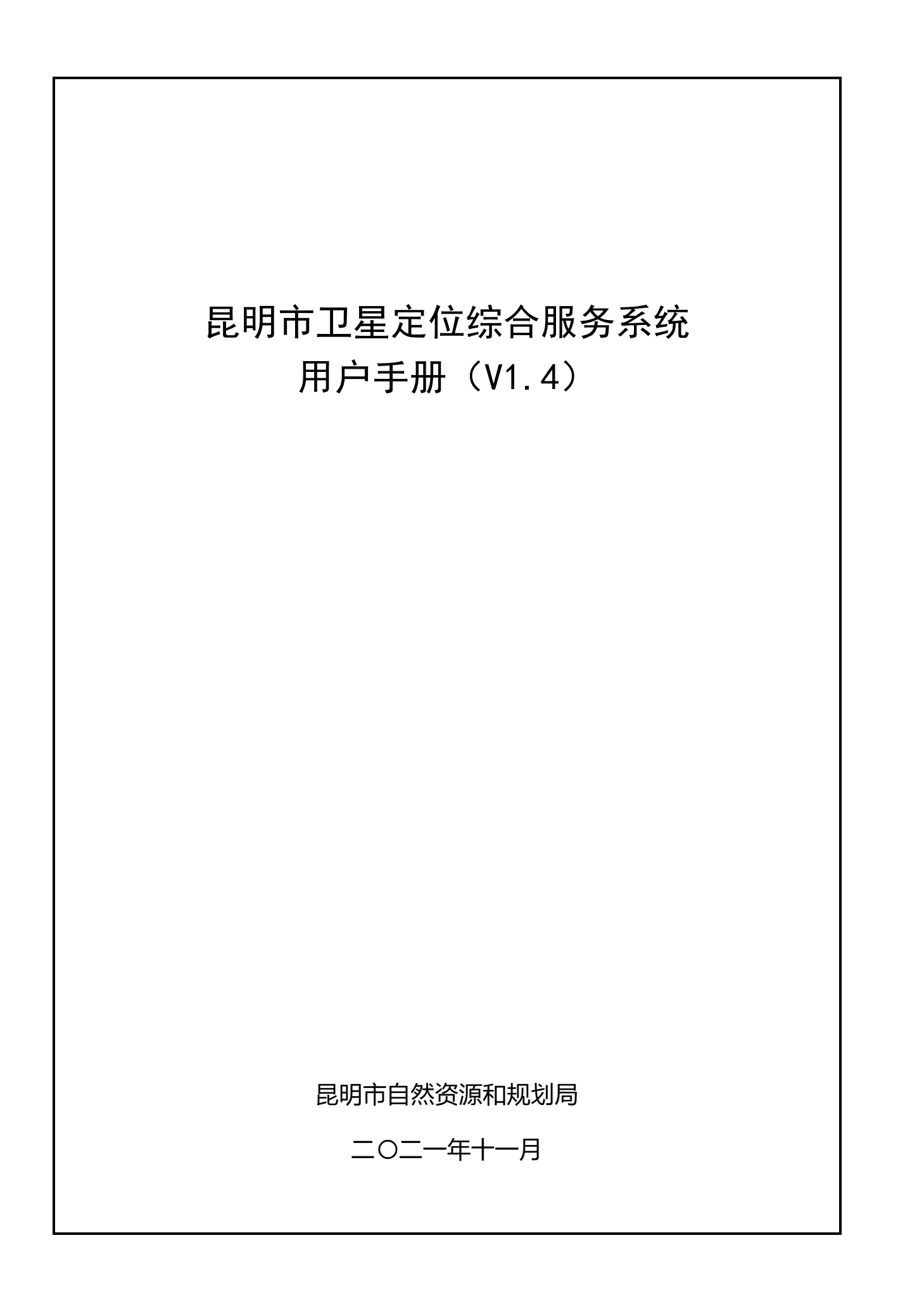

更新记录

| 序号             | 更新日期        | 更新主要内容                                 |  |  |
|----------------|-------------|----------------------------------------|--|--|
|                | 2021. 6.23  | 增加了南方仪器 GNSS RTK 操作步骤                  |  |  |
| $\overline{2}$ | 2021.9.15   | 增加了 KMCORS 使用审查表, 申请注意事项               |  |  |
| 3              | 2021.11.18  | 增加了 KMCORS 差分成果获取原理章节                  |  |  |
|                |             | 增加了 2021 年 KMCORS 扩展升级后的基准站网图          |  |  |
|                |             | 增加了徕卡 GS18 仪器测量 CGCS2000-old 的操作       |  |  |
| 4              | 2022. 4. 26 | 根据昆明市自然资源和规划局关于全面使用昆明 2000 相对          |  |  |
|                |             | 独立的平面坐标系统的通知(昆自然资规通〔2022〕106           |  |  |
|                |             | 号) 的要求, 即日起 CGCS2000-OLD 源关闭, KMCORS 只 |  |  |
|                |             | 发布昆明 2000 坐标系。                         |  |  |

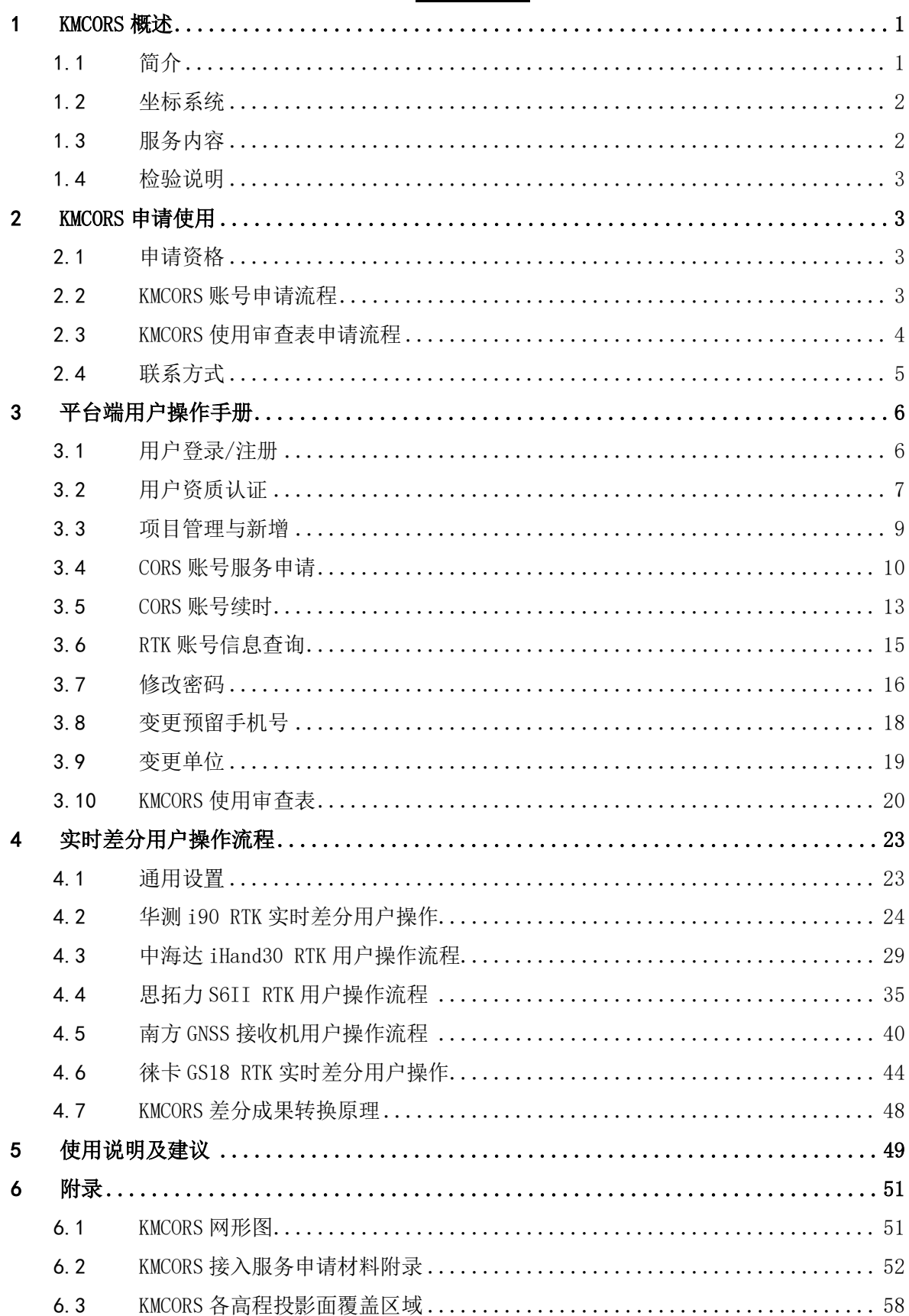

# 目录

#### <span id="page-3-1"></span><span id="page-3-0"></span>1 **KMCORS** 概述

1.1 简介

1)昆明市卫星定位综合服务系统(KMCORS)是昆明市坐标框架维持的基准系 统,对昆明 2000 坐标系的建立和维持将起到重要支撑作用。

2)根据昆明市自然资源和规划局的工作部署,2020 年对 KMCORS 进行了整合, 将原规划 CORS 和原国土 CORS 进行整合,建立了一套权威的、统一的、唯一的昆明 市卫星定位综合服务系统。项目建设成果于 2020 年 11 月通过验收,并于 2021 年 3 月 向社会和公众进行了正式发布,符合相关要求的单位均可按照相关要求申请使用。

3)根据昆明市自然资源和规划局的工作部署,2021 年 5 月启动了 KMCORS 的扩 展升级,建设了由 46 个基准站组成的 KMCORS 系统,包括新建 9 个基准站、恢复接 入 1 个基准站、接入地震系统 6 个基准站。项目建设成果于 2021 年 11 月通过了验收。 扩展升级后, KMCORS 网形更优、服务范围更广, 服务效率更高。

4) KMCORS 经过 2020 年的"整合"和 2021 年的"升级", 有效融合了昆明市周 边州(市)基准站、地震系统基准站以及昆明市内已有基准站资源,基准站数量达到 46 个(地面站 16 个),平均边长 34.8KM,网形结构更加合理,服务覆盖昆明全市 域;同时,KMCORS 建立了统一的数据中心和服务平台,企事业单位均可通过互联网 (www.kmcors.cn)免费申请使用;KMCORS 同步建设了 26 个监测站,开发了昆明市 卫星综合定位全天候智能监测系统,构建了科学的 KMCORS 服务质量监测体系, 实现 了 KMCORS 运行的动态、实时和智能监测。

5)KMCORS 是昆明市现代测绘基准体系建设的重要组成部分,是昆明市坐标框 架维持的基准系统,对整个昆明市的测绘基准建设具有重要意义,对昆明 2000 坐标系 的建立和维持起到重要支撑作用。2020 年 3 月 KMCORS 向社会公开发布使用以来, 注 册单位 140 余个, 注册账号 600 余个, 服务测绘项目合同金额共计 4.08 亿元, 在全市 基础测绘、国土资源管理、不动产登记、城市规划建设、公益性测绘项目、环境预报 及防灾减灾、交通、水利、应急保障、高校科研合作应用等领域发挥重要作用,为昆

第1页

<span id="page-4-0"></span>明市经济建设发展做出巨大贡献。

1.2 坐标系统

KMCORS 发布昆明 2000 坐标系(包括 5 个投影面:1100m、1490m、1900m、 2230m、2700m),发布高程均为 **CGCS2000** 大地高。

说明: 2022 年 4 月 18 日, 根据昆明市自然资源和规划局关于全面使用昆明 2000 相对独立的平面坐标系统的通知(昆自然资规通〔2022〕106 号)的要求, KMCORS 即日起不再发布 2000 国家大地坐标系(CGCS2000),本用户手册关于 **CGCS2000** 的

#### <span id="page-4-1"></span>测量设置将不再有效。

1.3 服务内容

KMCORS 提供实时 RTK 服务、实时 RTD 服务和事后精密数据处理服务,具体见 表 [1-1](#page-4-2) 所示:

#### 表 **1-1 KMCORS** 服务内容

<span id="page-4-2"></span>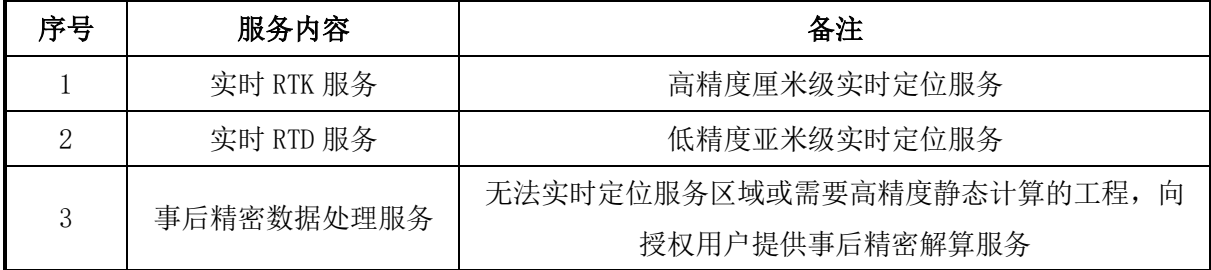

KMCORS 的实时 RTK/RTD 服务, 需要流动站所在区域具有网络信号, 昆明目前 还有部分偏远山区没有网络信号,无法进行实时 RTK/RTD 的作业区域,可通过以下三 种方式进行作业:

1) 申请 GNSS C 级控制点成果,以其作为基准站,采用单基站 RTK 作业的方式进 行作业;

2) 申请 GNSS C 级控制点成果(3 点以上),以其作为起算点,采用 GNSS 静态 测量方式进行作业;

3) 紧急项目、特殊项目,可申请事后精密数据处理服务,采用 GNSS 静态测量方 式进行作业,再将原始观测数据提交 KMCORS 维护单位利用 KMCORS 进行事后精密 数据解算,提供相应解算成果。

<span id="page-5-0"></span>1.4 检验说明

1) KMCORS 整合项目、扩展升级项目均通过了云南省测绘产品检测站检验。

2) 外符合精度:平面位置中误差优于 3cm,大地高中误差优于 5cm。

#### <span id="page-5-2"></span><span id="page-5-1"></span>2 **KMCORS** 申请使用

2.1 申请资格

1) 具有独立法人资格,营业执照或者事业单位法人证书,具有独立承担民事责任 的能力,以及相关申请材料。

2) 申请实时 RTK 服务和事后精密数据处理,还需要具备测绘资质证书、项目合 同,以及相关申请材料。

#### <span id="page-5-3"></span>2.2 KMCORS账号申请流程

昆明市卫星导航基准站网服务管理平台是一款集成了服务申请、办事受理审核、 服务注册、事后精密定位服务、服务监管等功能为一体化的服务管理平台,实现从基 站数据接入到用户对外服务的一体化服务,实现业务线上化、数据安全化、位置服务 高精度稳定化,达到为用户提供更便捷服务的目的。同时加强了对用户的实时监控和 管理,使管理更高效,使用更方便。用户服务申请、业务流程[见图](#page-6-1) 2[-1](#page-6-1)。

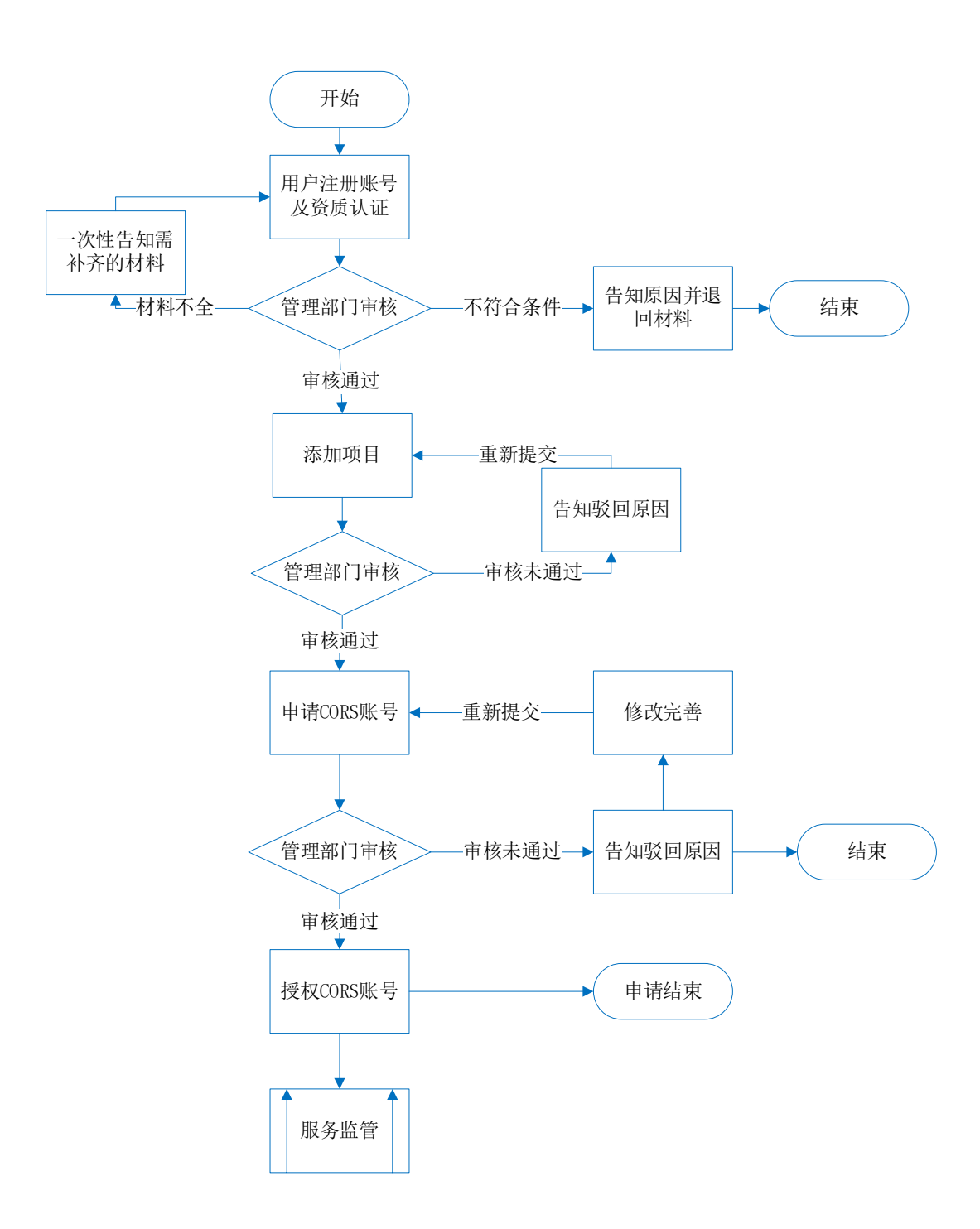

图 **2-1KMCORS** 账号申请流程

#### <span id="page-6-1"></span><span id="page-6-0"></span>2.3 KMCORS使用审查表申请流程

KMCORS 使用审查表由用户提交申请,用户在提交 KMCORS 使用审查表之前需 要上传相应的项目合同(如果该项目合同不是申请 CORS 账号时提交的项目合同,用 户需要重新上传该项目合同),管理审核部门对账号、作业时间、作业范围、作业项 目等信息审核批准后,用户可下载该表作为用户使用 KMCORS 测量作业的证明材料, 也可作为测绘成果起算数据的溯源材料,是测绘成果验收、归档的成果资料之一。

KMCORS 使用审查表记录了用户某个 CORS 账号,在某时间段,某作业项目的 GNSS RTK 固定时长的作业观测记录。KMCORS 使用审查表申请流程[如图](#page-7-1) 2[-2](#page-7-1) 所示。

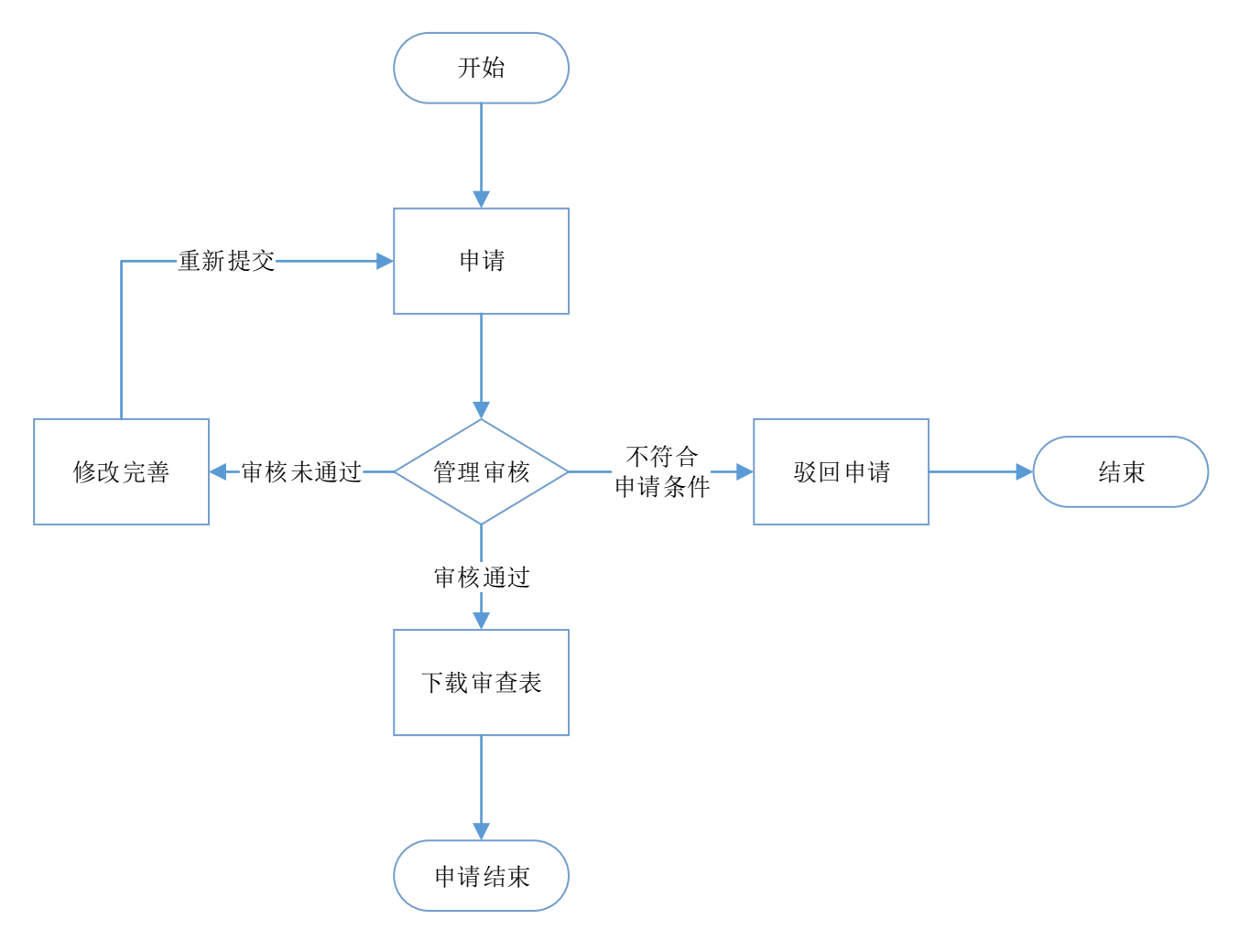

#### 图 **2-2 KMCORS** 使用审查表申请流程

#### <span id="page-7-1"></span><span id="page-7-0"></span>2.4 联系方式

KMCORS 管理部门及维护单位联系人及联系方式[如表](#page-7-2) 2[-1](#page-7-2) 所示:

表 **2-1 KMCORS** 联系部门及联系方式

<span id="page-7-2"></span>

| 职能部门 | 单位名称       | 联系人 | 联系电话          | 备注 |
|------|------------|-----|---------------|----|
| 管理处室 | 测绘与地理信息管理处 | 董恒超 | 0871-63126662 |    |
| 维护单位 | 昆明市测绘研究院   | 工仁军 | 0871-63136253 |    |

KMCORS 用户交流 QQ 群:826381984

#### <span id="page-8-1"></span><span id="page-8-0"></span>3 平台端用户操作手册

- 3.1 用户登录/注册
- 1) 浏览器输入 **kmcors.cn** 直接访问平台主页。

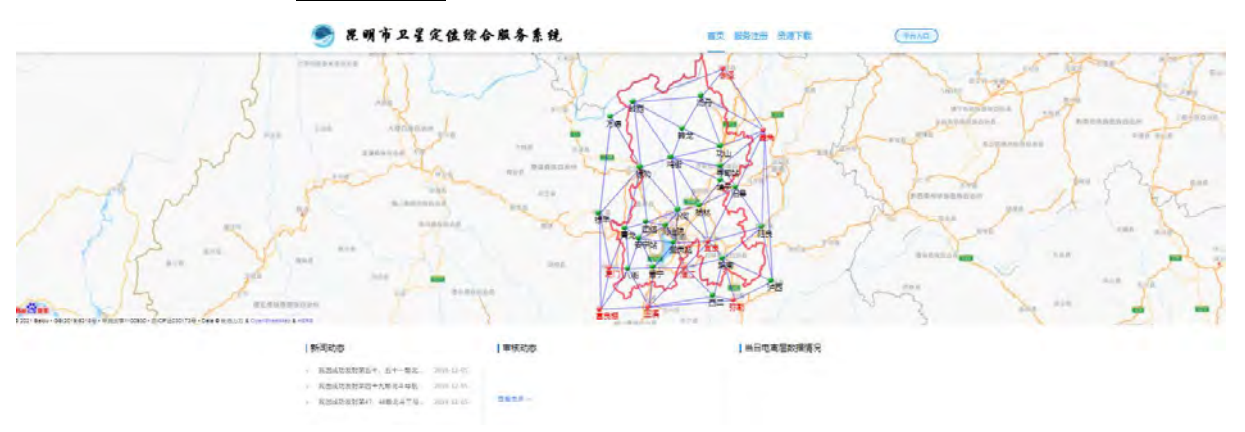

2) 在主页点击右边【平台入口】进入登录页面。

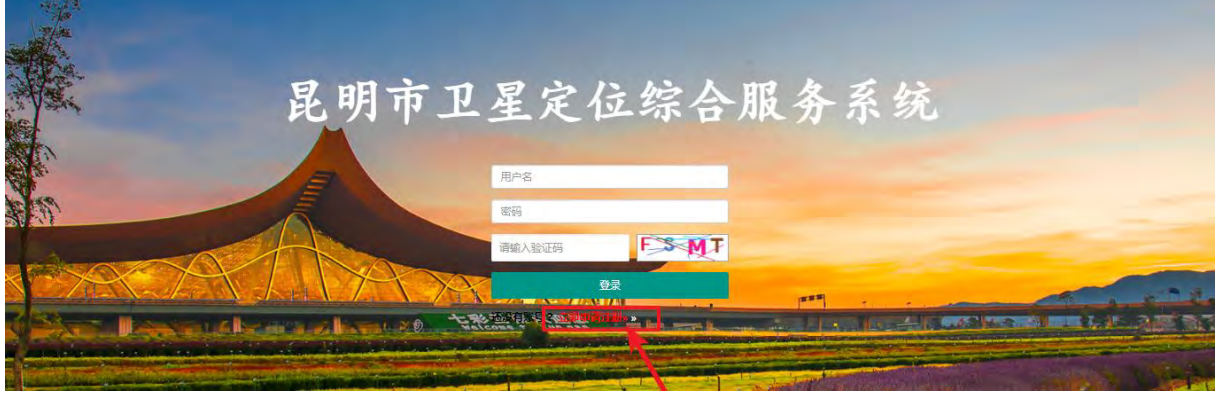

3) 点击立即申请注册字样跳转至用户注册页面。

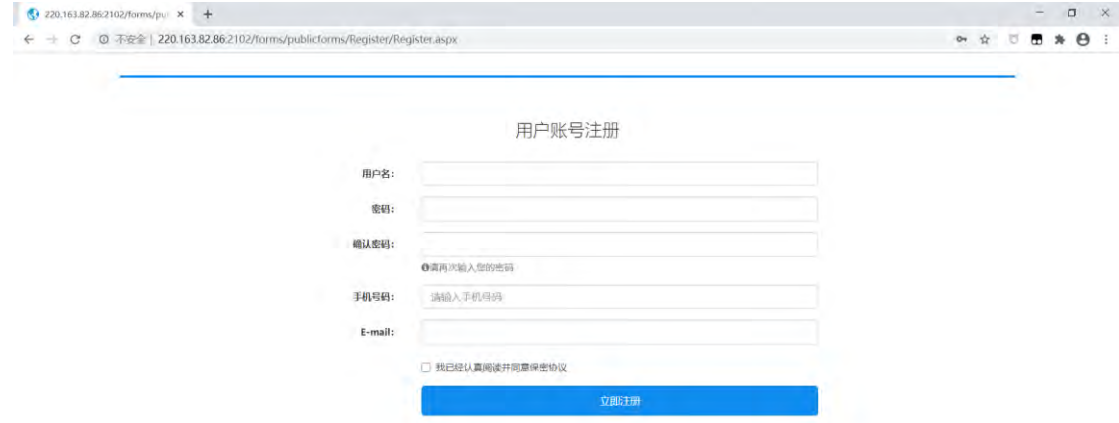

4) 通过填写用户名、密码、确认密码、联系人手机号和联系邮箱,其中用户名不 能超过 10 位,密码为字母和数字的组合,长度不能超过 16 位且不少于 6 位。填写完成 后点击立即注册完成平台用户名注册。

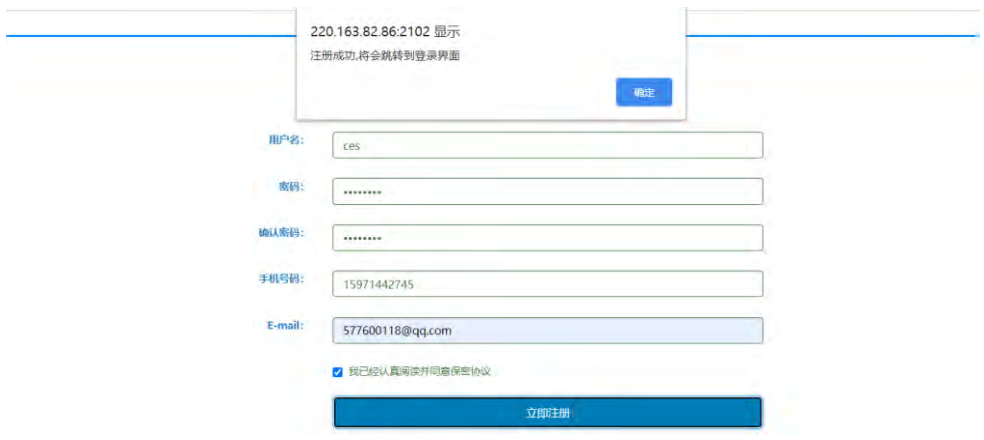

<span id="page-9-0"></span>3.2 用户资质认证

1) 用户注册完成后即可登录系统,登录系统后未进行资质认证用户仅具有系统浏 览功能,如要申请服务需进行资质认证,资质认证提交的材料包括:测绘资质证书 (扫描件)、工商营业执照或事业单位法人证书(扫描件)以及国家秘密基础测绘成 果安全保密责任书(扫描件)。

2) 登录系统后首先在【资源管理】中点击【资源下载】,下载下图中红框中标出 的文件(包括 KMCORS 接入服务申请表、国家秘密基础测绘成果安全保密责任书、委 托书),填写完成并签字盖章后转成 PNG、JPG 格式或者 PDF 格式(图片格式的文件 大小不能超过 1M,PDF 格式的文件大小不能超过 10M)。

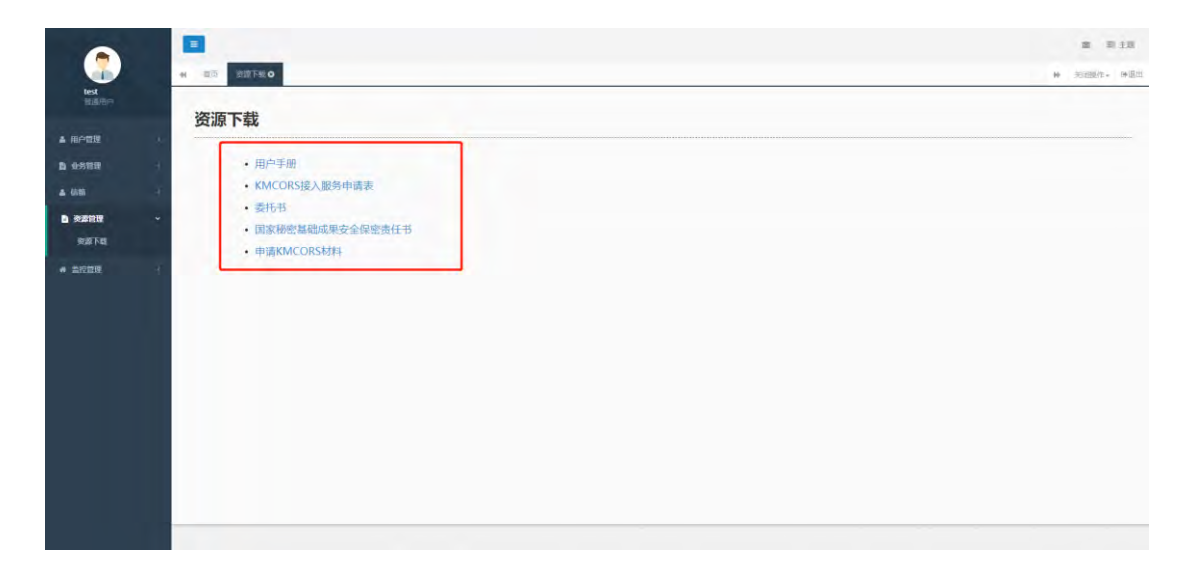

3) 再首页点击头像选择【资质认证】。

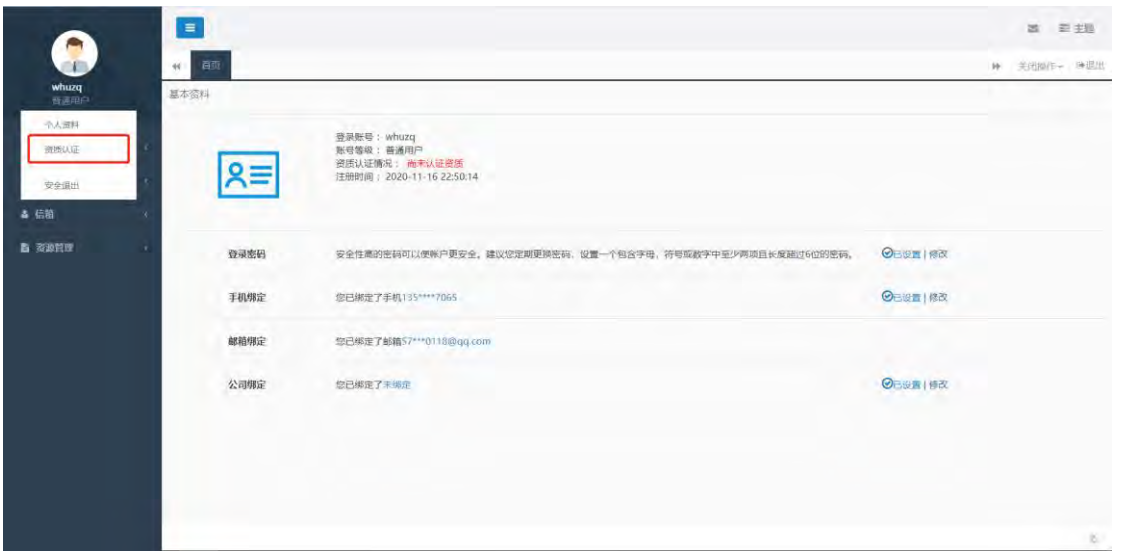

4) 进入【资质认证】页面,完成基本信息的填写,包括机构名称、机构类型、测 绘资质等级、机构地址、代表人电话等信息。

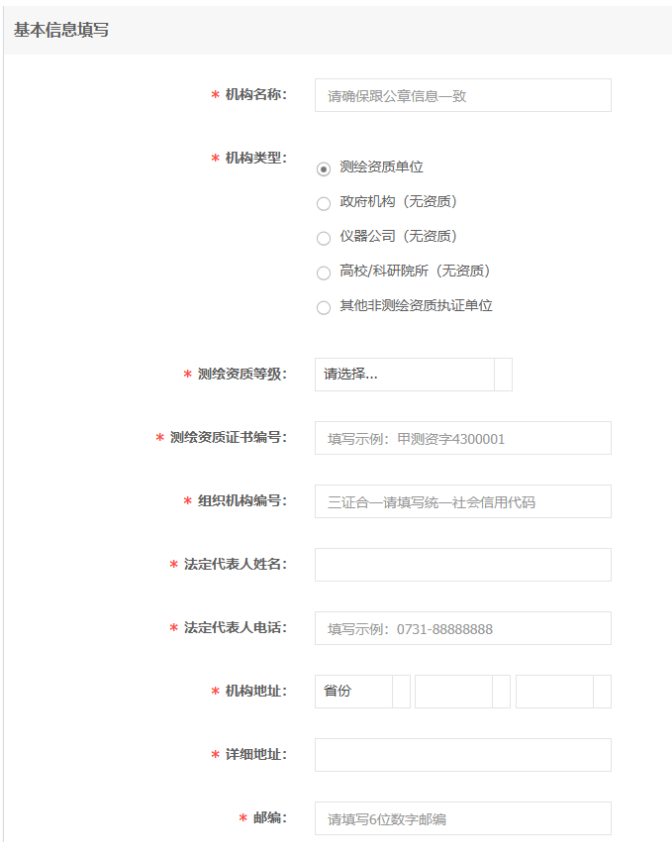

5) 基本资料填写完成后,上传相应的系统资质认证资料,包括:测绘资质证书扫 描件、工商营业执照或事业单位法人证书扫描件(支持 PNG、JPG 格式,图片大小不 超过 5M)、国家秘密基础测绘成果安全保密责任书扫描件(上传支持图片格式文件和 PDF 格式文件)。确保填写信息真实有效后完成提交,待管理员审核后即完成用户的 资质认证。

#### 资料上传

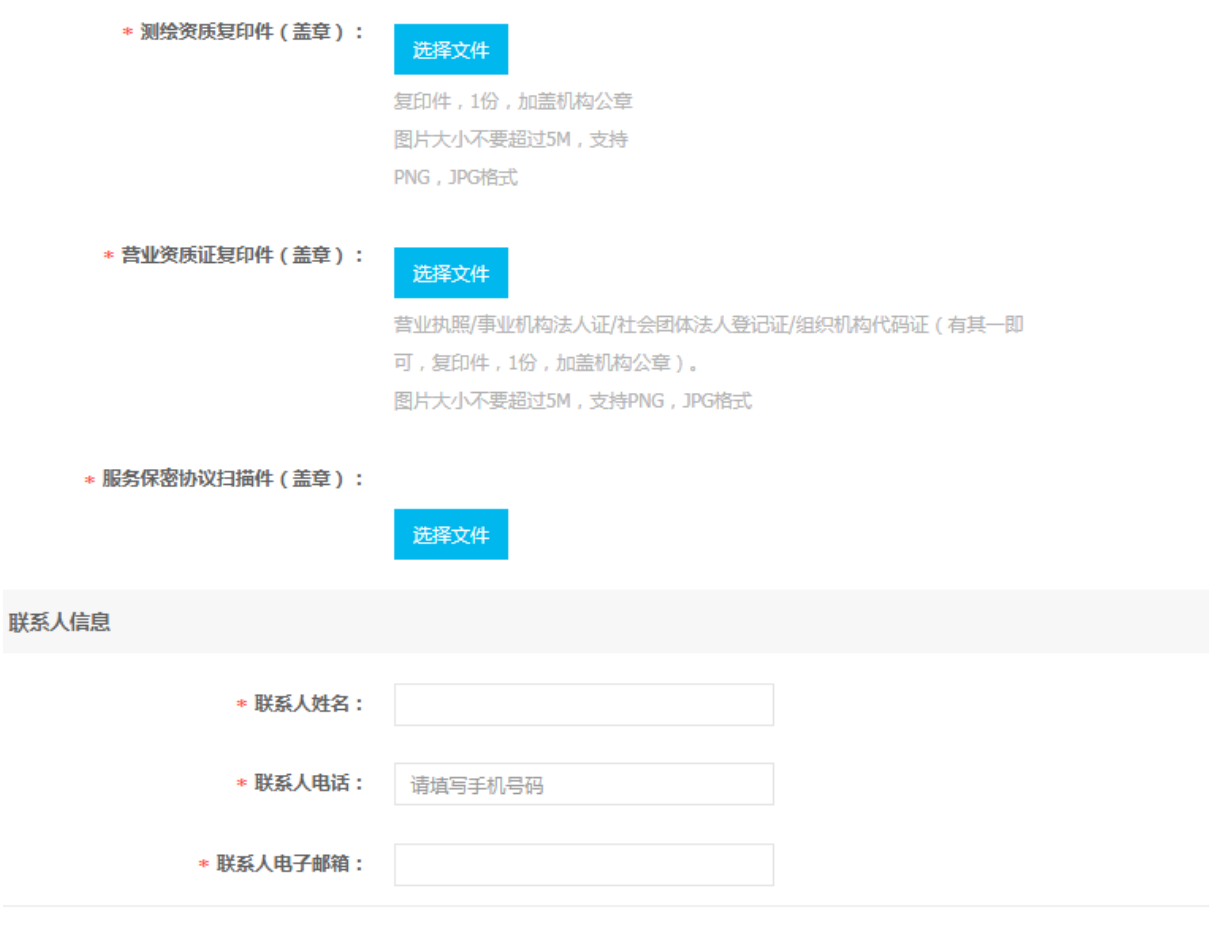

<span id="page-11-0"></span>3.3 项目管理与新增

1) 系统账号申请需要与项目进行绑定,在申请 CORS 账号前需要新增项目信息, 在【业务管理】下点击【项目管理】进入项目管理页面。

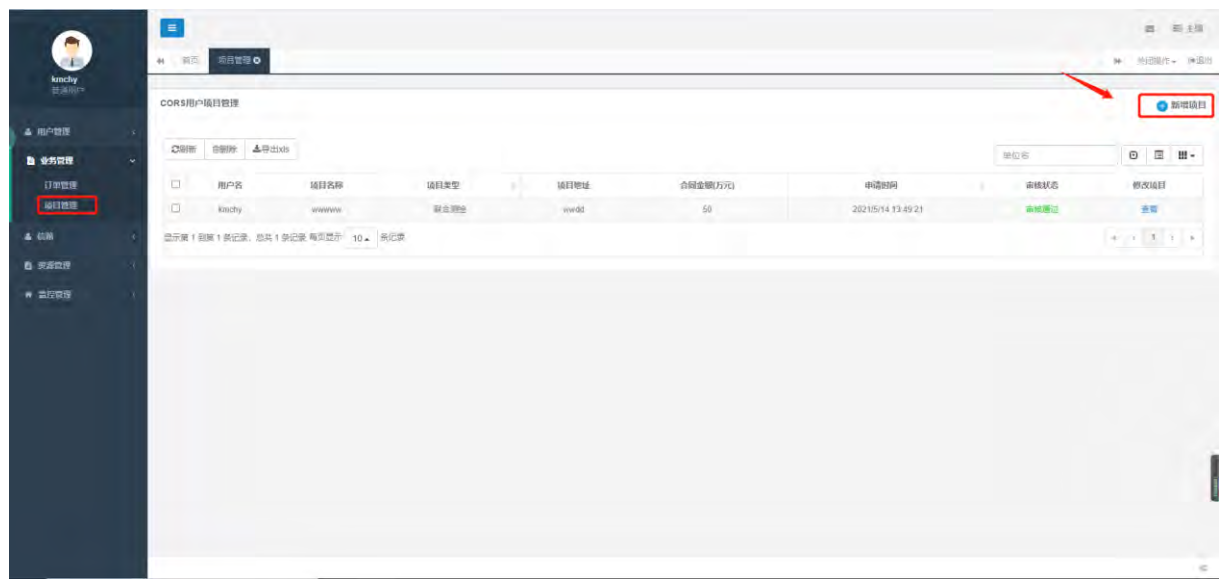

2) 点击右上角的【新增项目】可以对项目进行新增,完成项目类型选择,填写项

目名称、项目位置和合同金额,并上传合同扫描件(上传支持图片格式文件和 PDF 格 式文件),选择完成后点击提交,等待管理员审核。

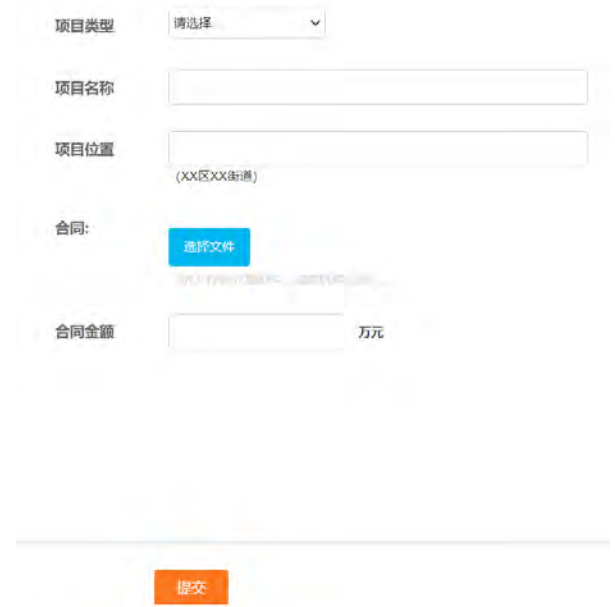

3) 管理员审核状态可以在【项目管理】页面查看,显示审核通过表示项目已经完 成添加,可点击查看按钮对项目详情进行查看

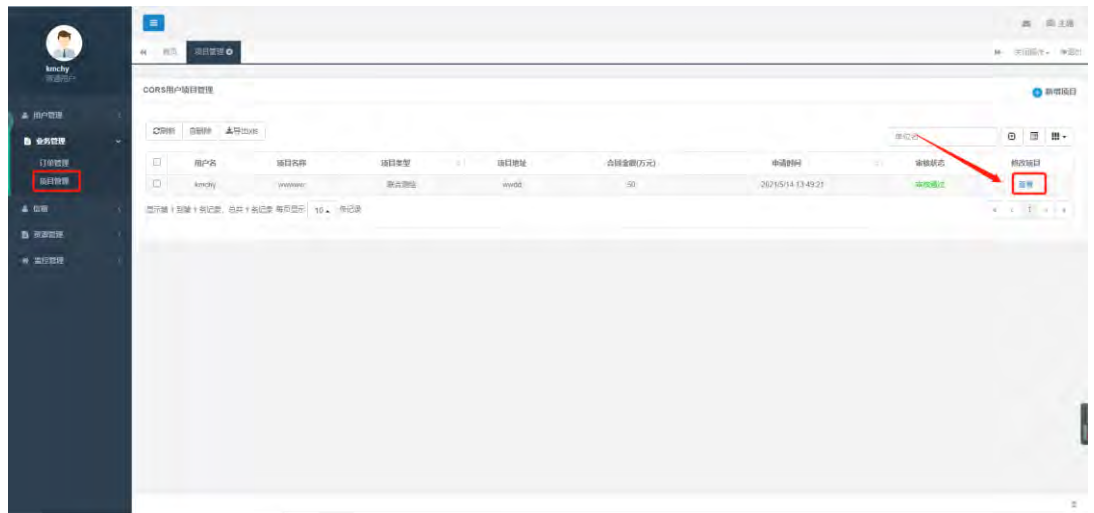

4) 对于审核失败或项目信息填写错误的项目可点击查看后对项目信息进行编辑重 新提交,提交修改后等待管理员审核,项目信息更正后可以使用新的项目。

<span id="page-12-0"></span>3.4 CORS账号服务申请

1) 待新增项目完成后可进行账号的申请,系统是以订单模式进行用户申请,在登 录系统后点击【业务管理】下的【订单管理】,打开订单管理页面。

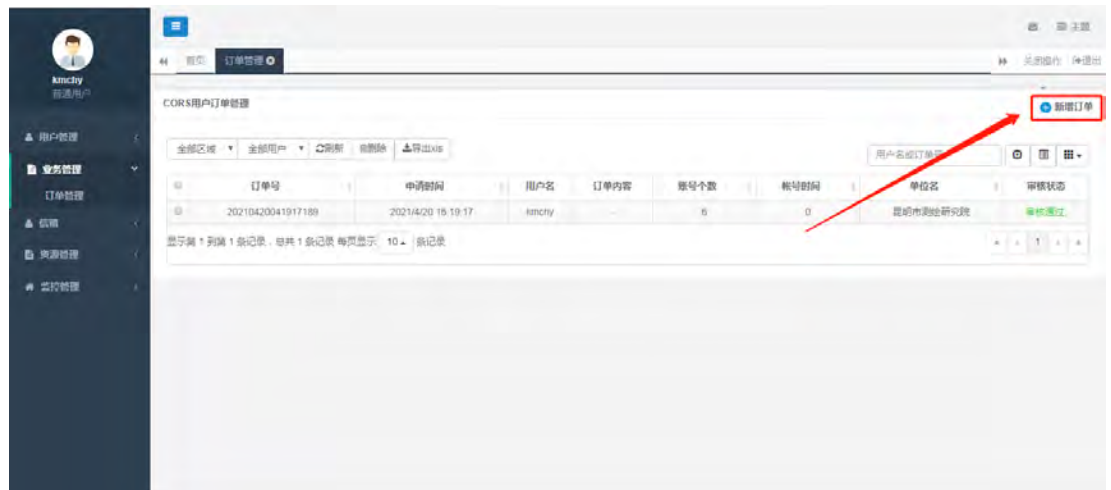

2) 点击右上角的【新增订单】进入订单申请页面,选择服务精度类型(针对测绘 项目选择提供厘米级服务),选择项目名称(即【项目管理】里面申请新增的项目名 称), 上传 KMCORS 接入服务申请表、委托书扫描件和经办人身份证, (上传的文件 支持 PNG、JPG 格式和 PDF 格式, 图片格式的文件大小不超过 1M, PDF 格式的文件 大小不超过 5M), 填写账号申请数量, 使用时长, 填写完成后点击提交, 等待管理员 审核。

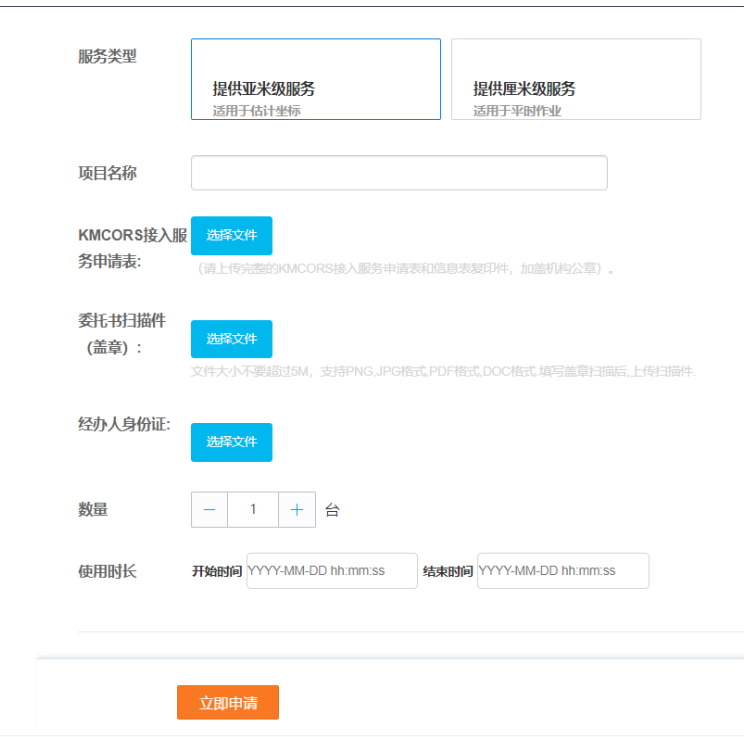

3) 根据需要申请的账号数量选择订单并提交,等待管理员进行订单审核,审核成 功后系统将自动添加 RTK 作业账号。

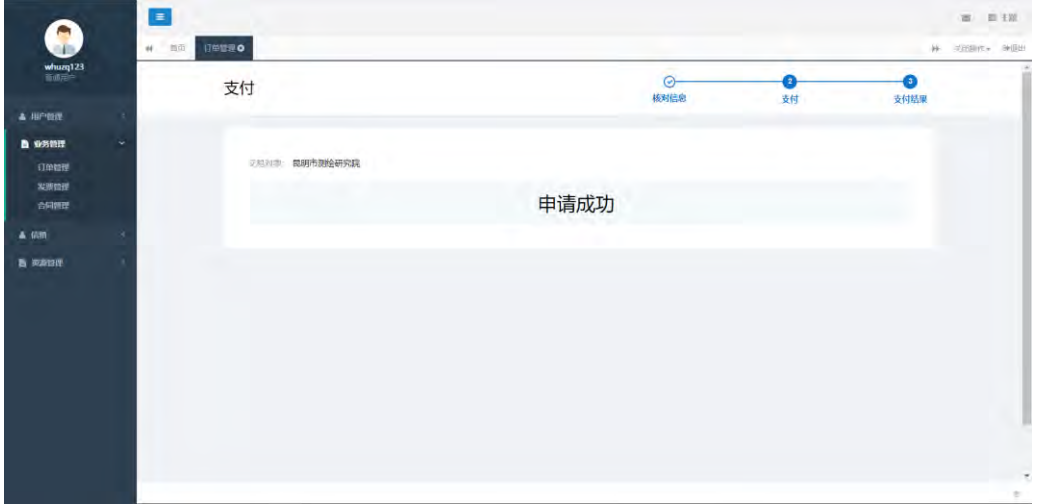

4) 管理员审核状态可以在订单管理页面查看,显示审核通过表示账号已经完成添

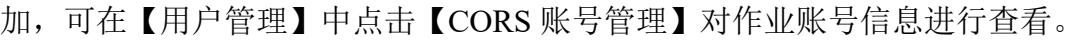

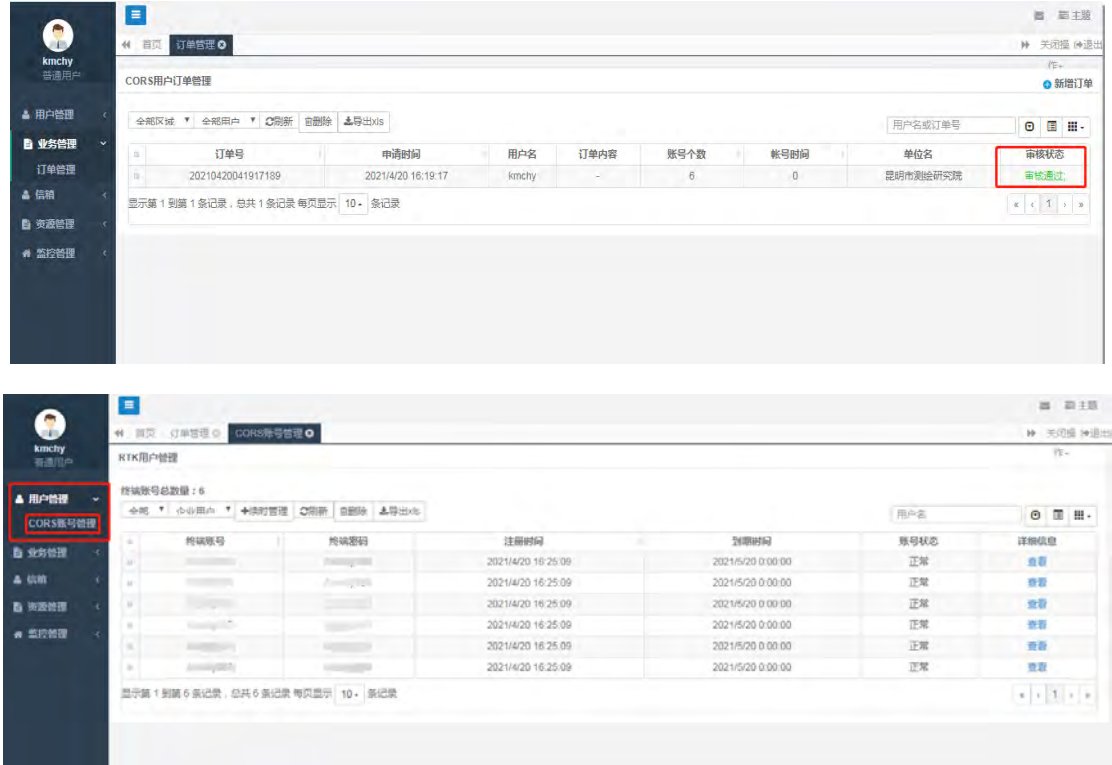

<span id="page-15-0"></span>3.5 CORS账号续时

用户 CORS 账号过期后可以对账号进行续时操作。

1) 点击【用户管理】下的【CORS 账号管理】进入 RTK 用户管理页面。

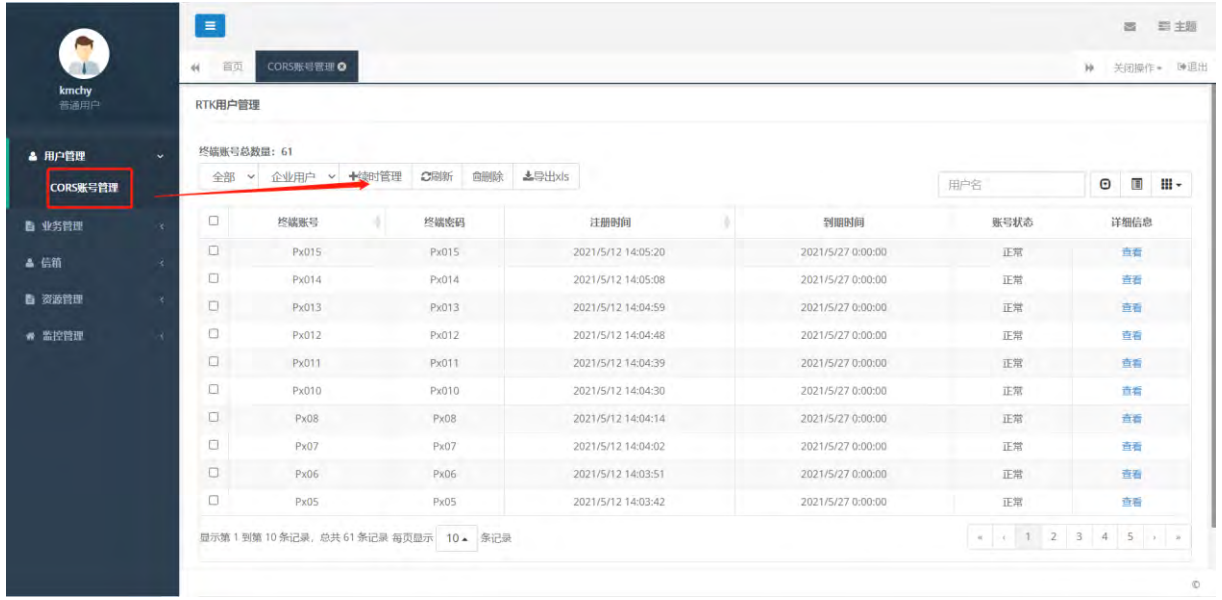

2) 勾选需要续费的 CORS 账号信息后点击【+续时管理】,不勾选状态下默认对 全部用户进行续时操作。

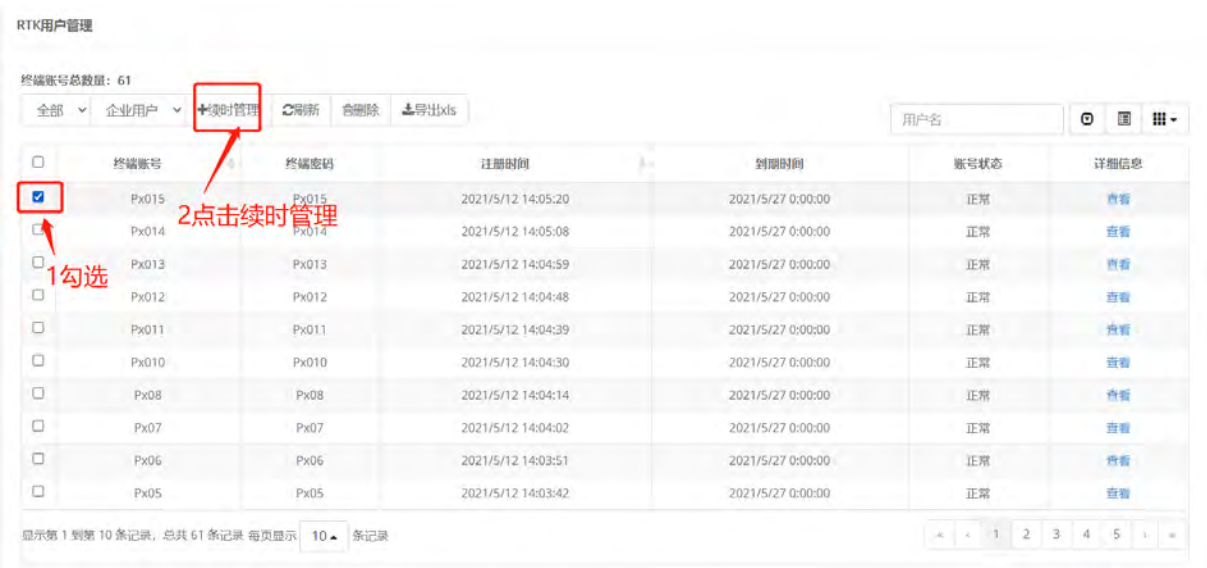

3) 选择绑定的项目(项目为【项目管理】里面的项目)和续时时间点击提交,等 待管理员审核。

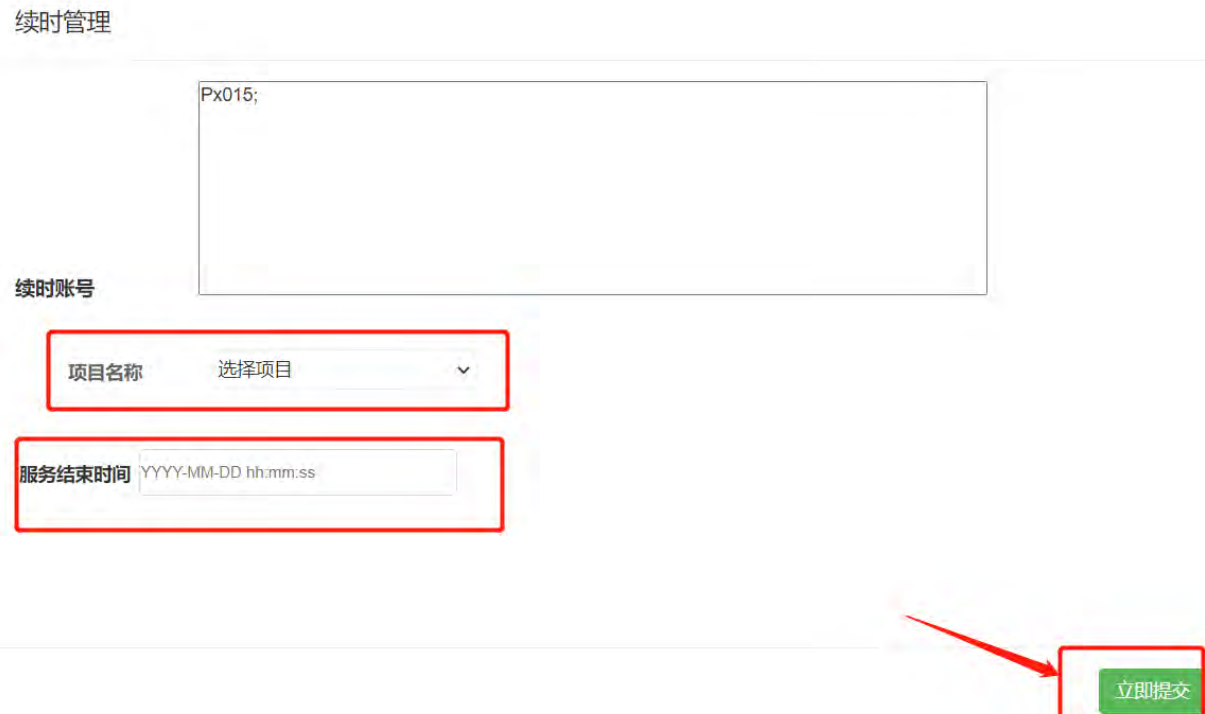

4) 管理员审核状态可以在【业务管理】下的【订单管理】页面进行查看,显示审 核通过表示账号已经续时,可在 CORS 账号管理中对作业账号信息进行查看。

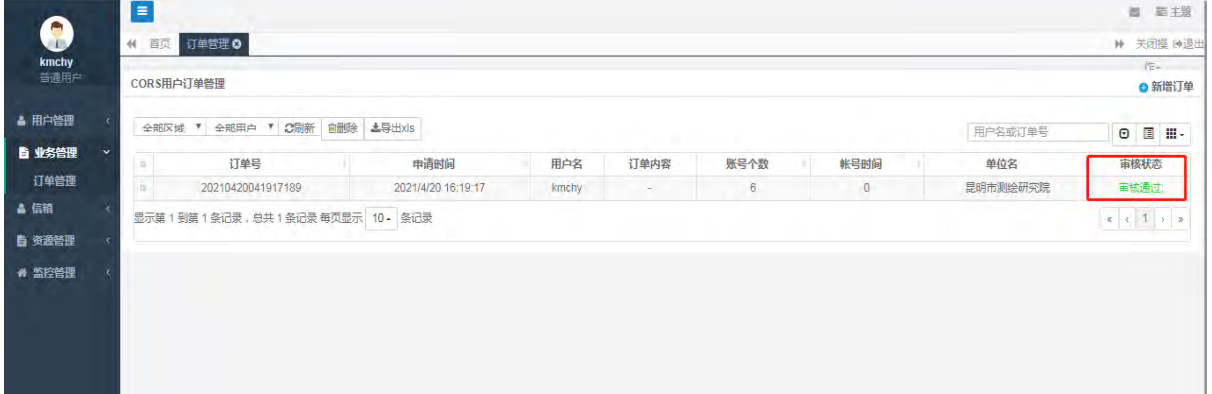

#### <span id="page-17-0"></span>3.6 RTK账号信息查询

用户登录系统后,可以对订单申请的账号信息进行查看,包括用户名、密码、可 用区域、可用时间、可用坐标系、可用源节点、注册时间等信息进行查询功能, 对 RTK 用户密码进行修改。

1) 点击【用户管理】下的【CORS 账号管理】进入 RTK 用户管理页面。

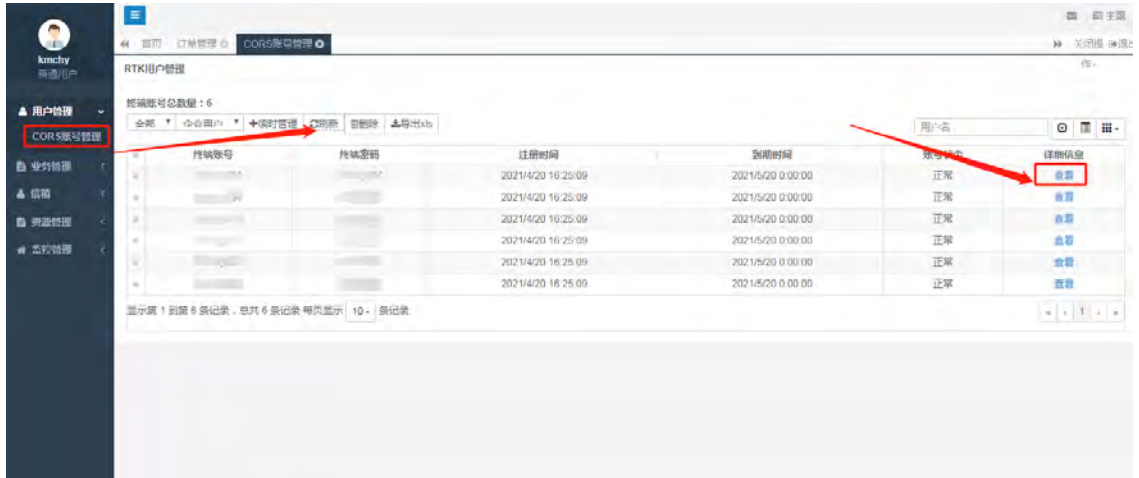

2) 点击账号下的【查看】, 对【用户信息】中的基本信息是可以进行修改的(下 图红框框选的内容)。

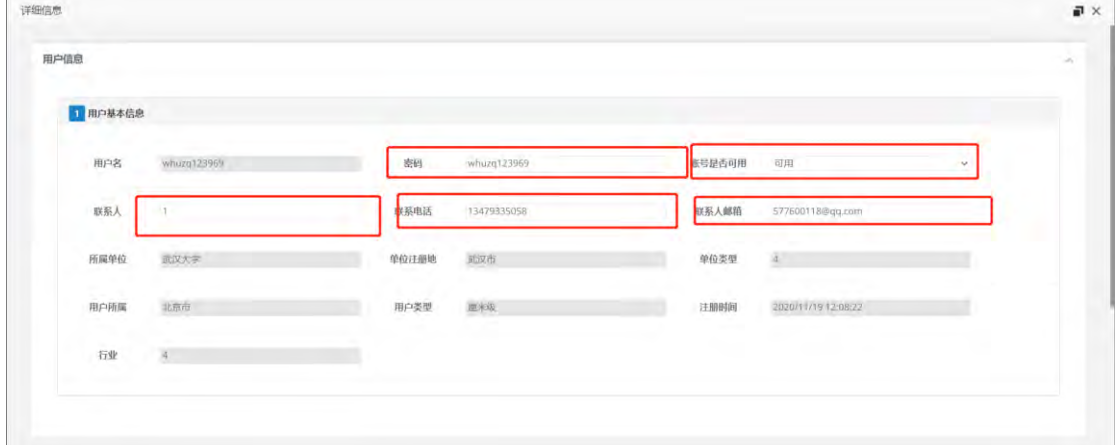

- 3) 权限信息可通过滑动上图页面进行查看,包括可用区域、可用时间、可用坐标
- 系、可用源节点等信息。

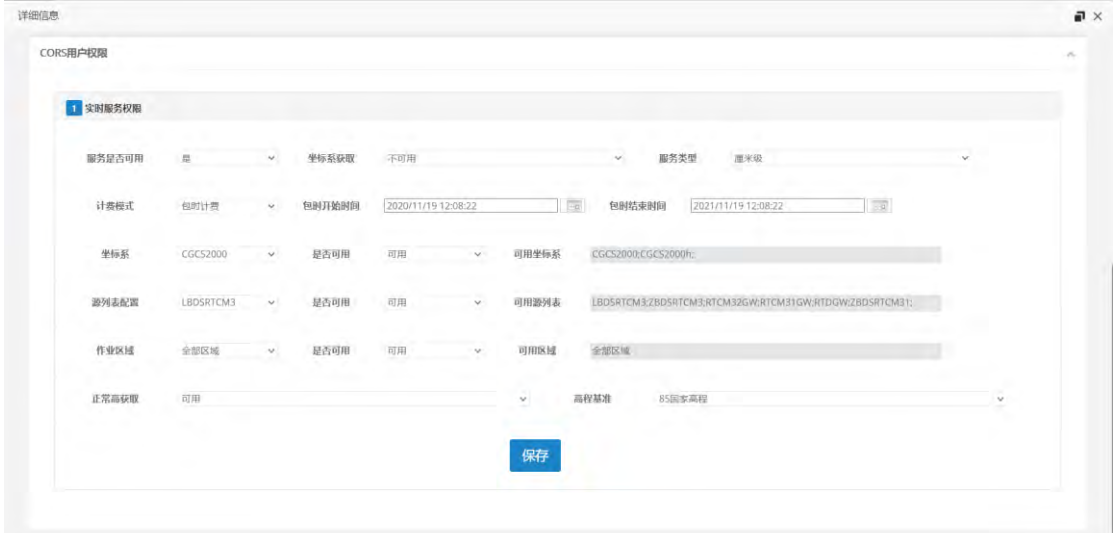

- <span id="page-18-0"></span>3.7 修改密码
- 1) 通过点击个人头像后选择【个人资料】,进入个人信息页面。

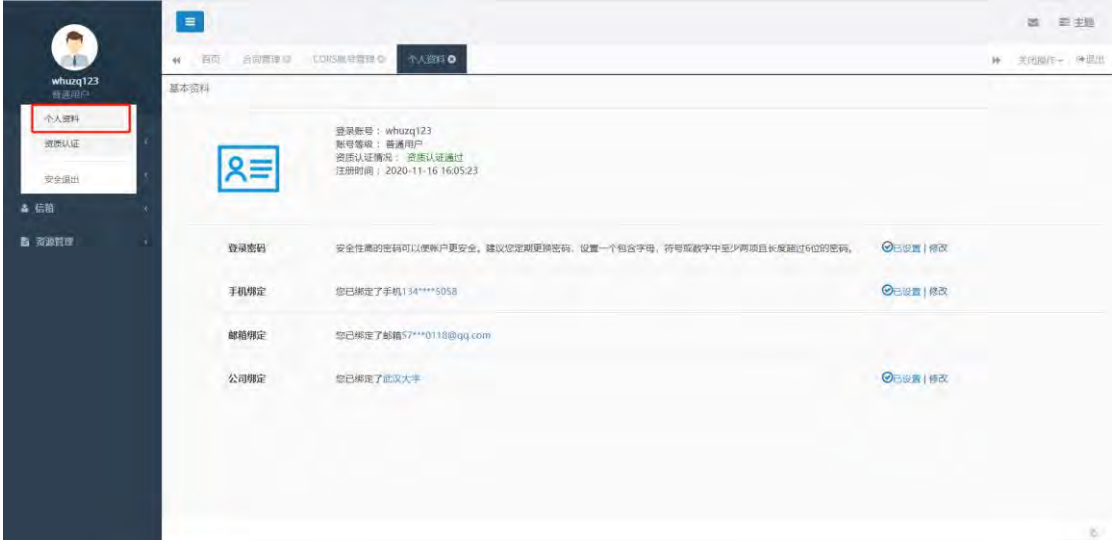

2) 点击【登录密码】右侧的修改字样进行密码修改。

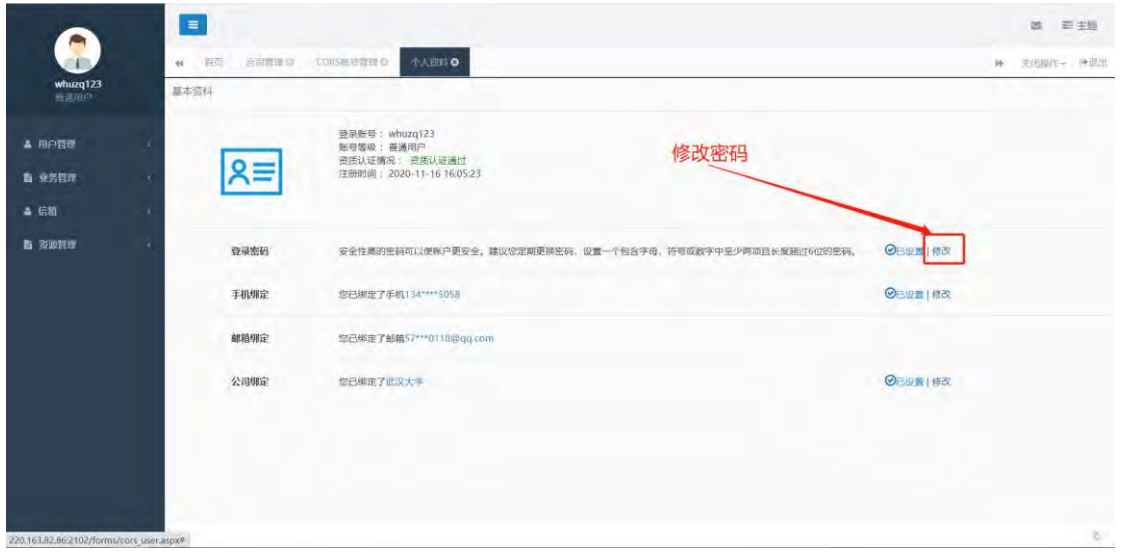

3) 通过输入原始密码和新密码,密码为字母和数字的组合,长度不能超过16位且 不少于 6 位,点击确定后完成密码修改。

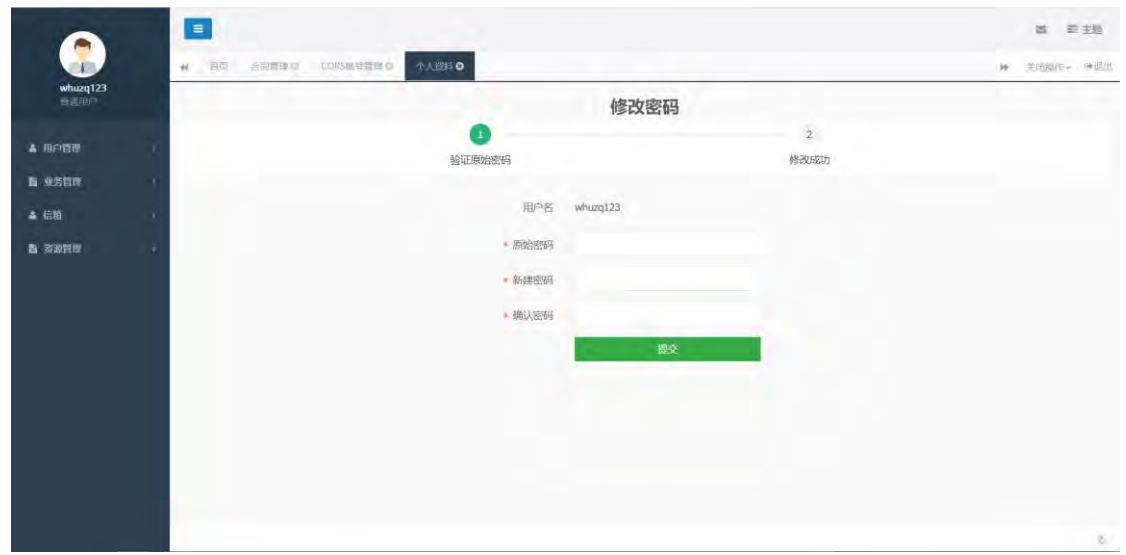

- <span id="page-20-0"></span>3.8 变更预留手机号
- 1) 通过点击个人头像后选择【个人资料】,进入个人信息页面。

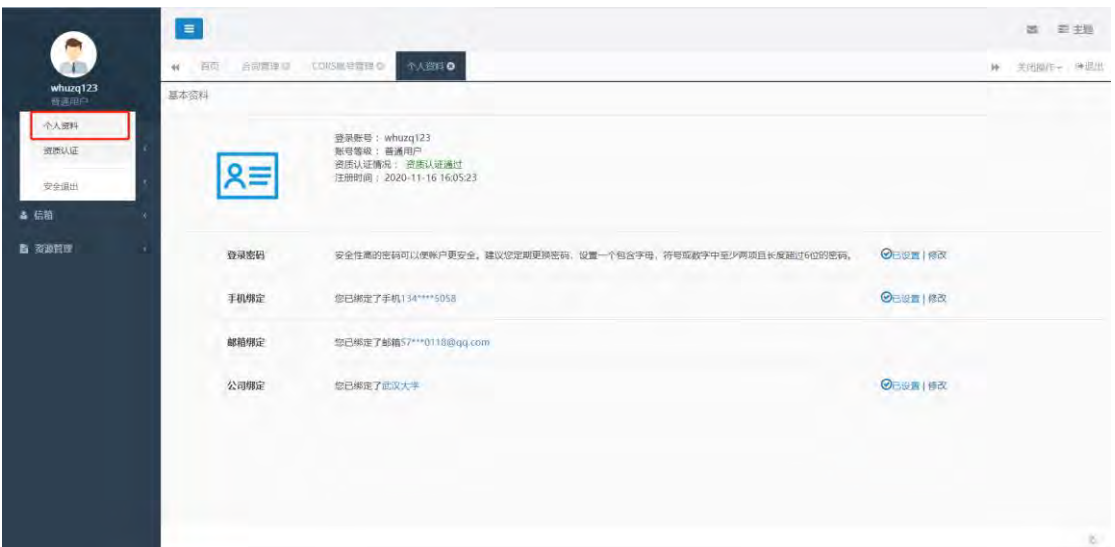

2) 点击【手机绑定】右侧的修改字样进行手机修改。

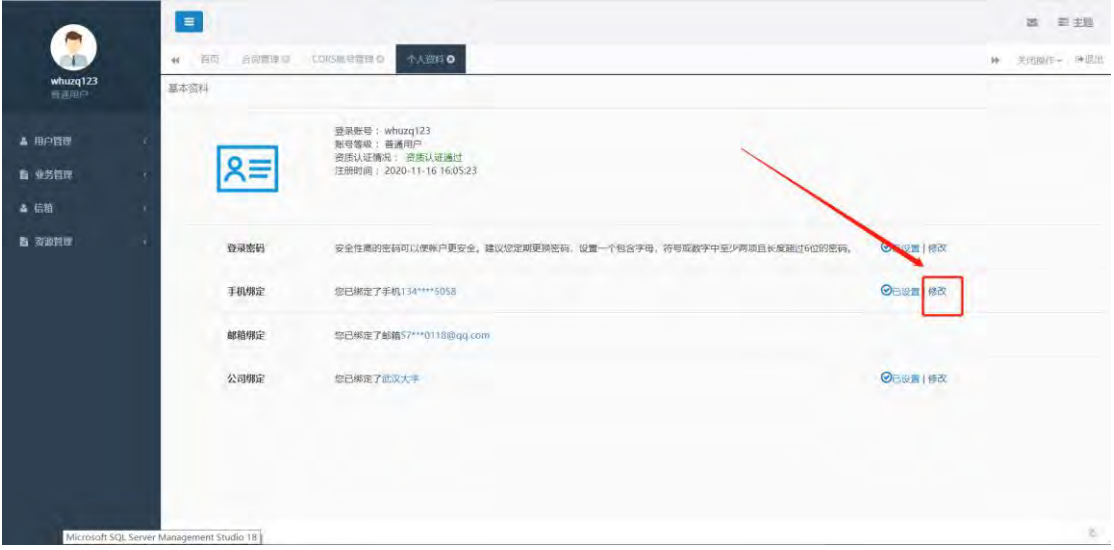

- <span id="page-21-0"></span>3.9 变更单位
- 1) 通过点击个人头像后选择【个人资料】,进入个人信息页面。

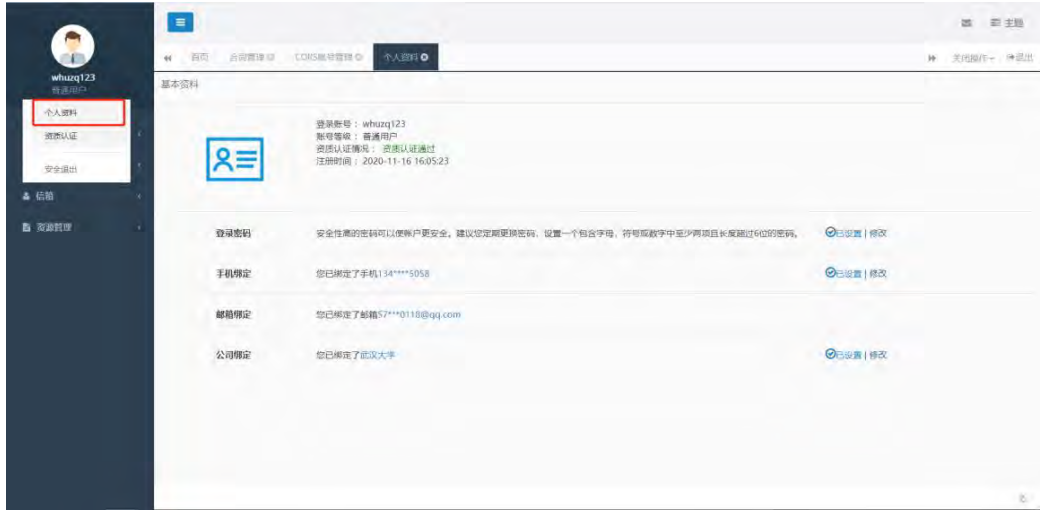

2) 点击【公司绑定】右侧的修改字样进行单位名称修改。

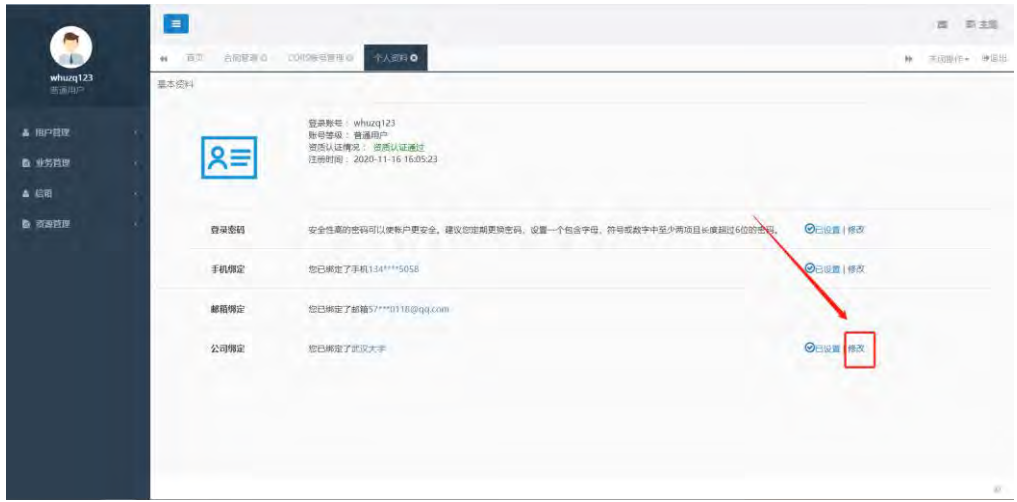

3) 通过输入需要修改的单位名称点击确定进行修改。

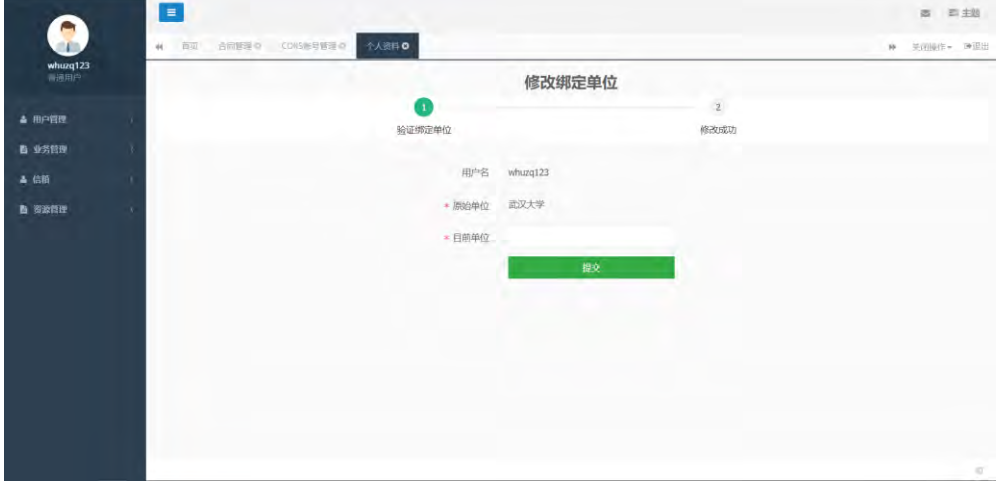

<span id="page-22-0"></span>3.10 KMCORS使用审查表

KMCORS 使用审查表是对用户作业、测量作业记录、测量作业轨迹等进行监控的 审查,用户必须在完成 CORS 账号申请服务流程包括上传合同后才能申请导出相应项 目的 KMCORS 使用审查表。

1) 用户登录系统后进入【监控管理】页面,通过点击【测量作业记录】进入 RTK 作业记录使用申请页面。

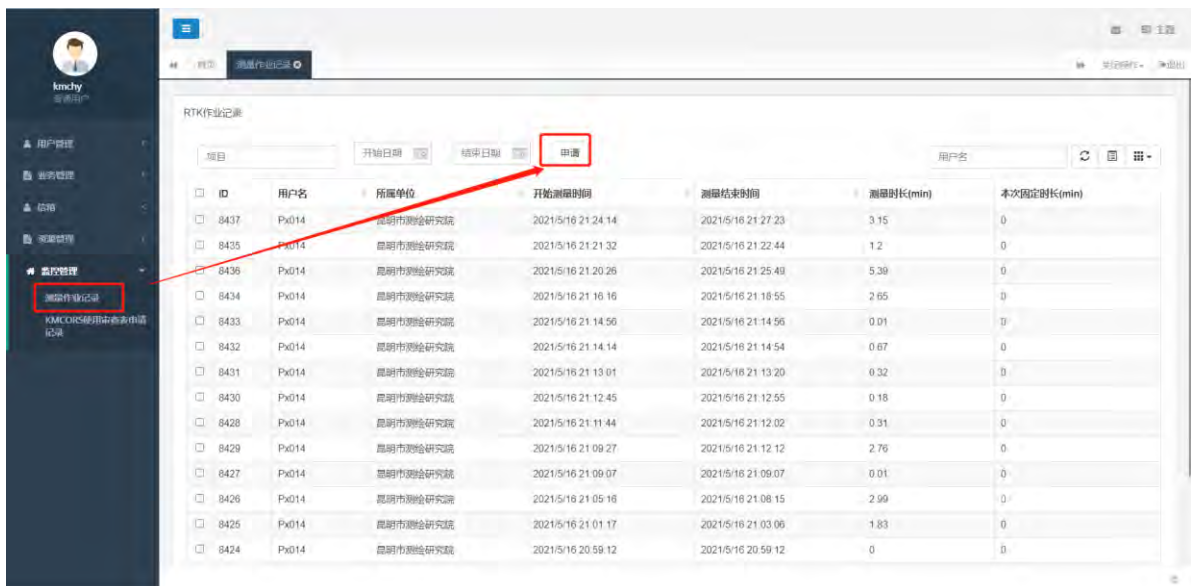

2) 在开始时间和结束时间框选择要申请的作业账号时间,并在右侧用户名处根据 需求输入要申请作业记录的账号名,如选择 2021 年 4 月 24 日至 2021 年 4 月 26 日的测 量记录,并勾选所要申请的 CORS 账号。

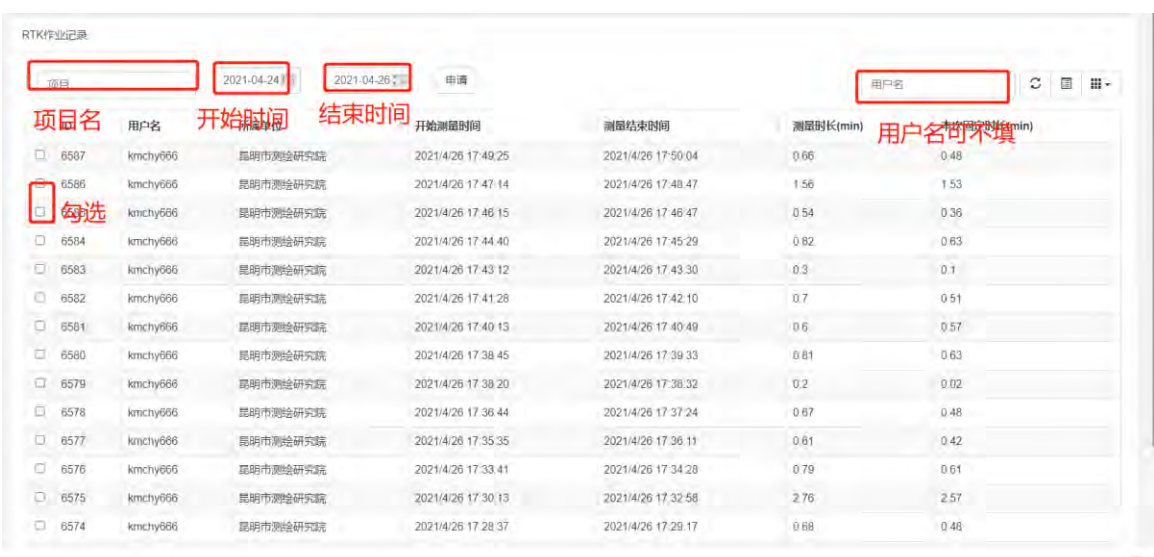

3) 筛选出测量记录后选择项目然后通过勾选需要导出的记录前的选择框(若未勾 选就申请系统将默认为全选),勾选完毕后点击申请即可完成 CORS 账号使用申请。

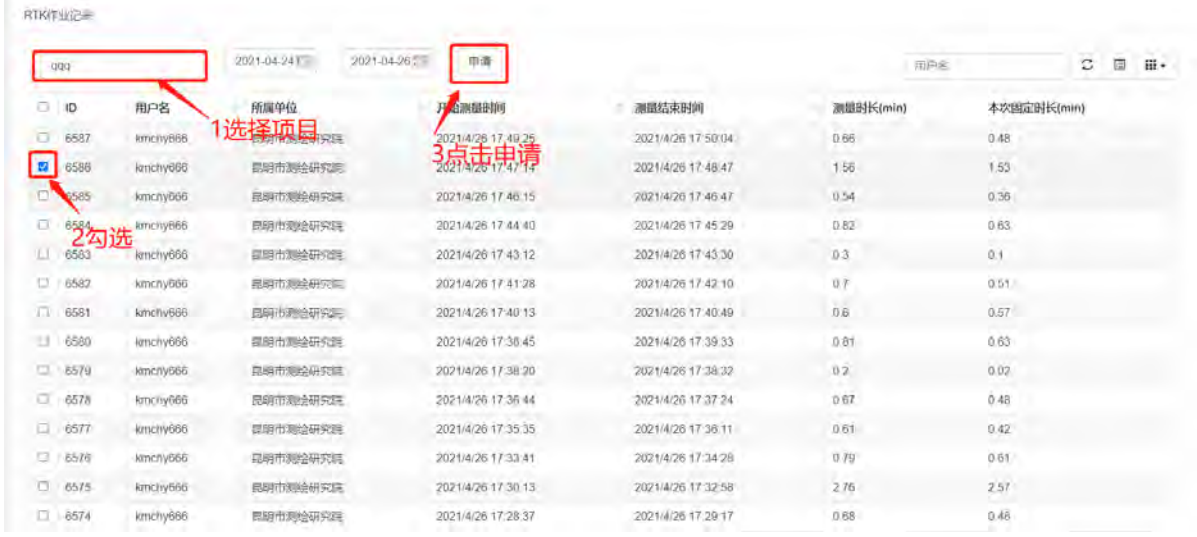

4) 申请完成后点击【KMCORS 使用审查表申请记录】,可以看到当前申请的审

核情况,在操作栏下点击下载按钮完成审查表的下载。

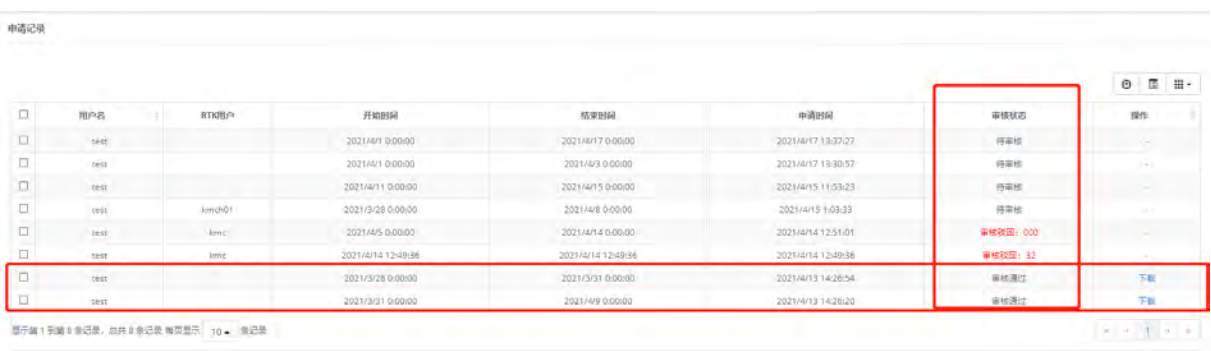

注意:

**1)** 项目合同:**CORS** 账号申请、续时、申请审查表的重要依据,需上传原件扫描件。

**2)** 申请审查表:

⚫ 必须在测量前,将项目合同上传,否则会导致审查表无法输出。

● 必须在测量后, 3 个月内申请, 否则 3 个月前的观测记录无法选择, 会导致审查表无 法输出。

**3) KMCORS** 使用审查表无观测记录或观测记录固定时长为 **0** 的问题,在此说明如下:

● 按照要求,每个项目一般布设不少于 3 个控制点;每个控制点需要按照 CJJ/T 73-2019 《卫星定位城市测量技术标准》3.2.6 RTK 3 测回的要求测量。

| 等级 | 相邻点间<br>距离 (m)  | 点位中误<br>差 (mm) | 边长相对<br>中误差      | 基准站等级 | 流动站到<br>单基准站间<br>距离(km) | 测回数           |
|----|-----------------|----------------|------------------|-------|-------------------------|---------------|
| 一级 | $\geqslant$ 500 | $\leq 50$      | $\leq 1/20, 000$ |       |                         | $\geq 4$      |
| 二级 | $\geqslant$ 300 | $≤50$          | $\leq 1/10,000$  | 四等及以上 | $\leqslant 6$           | $\geq$ 3      |
| 三级 | $\geqslant$ 200 | $≤50$          | $\leq 1/6, 000$  | 四等及以上 | $\leq 6$                | $\geqslant$ 3 |
|    |                 |                |                  | 二级及以上 | $\leq 3$                |               |

表 3.2.6 GNSS RTK 平面测量技术要求

● RTK 一测回的要求, 是连接固定一定时间, 断开(或关机), 算1测回。然后, 重新 连接,再固定一定时间,断开(或关机),算第 2 测回:依次类推。有一些设备仪器端口连 接,可能只断开了手薄和接收机的连接,实际上接收机还是一直固定,没有起到各测回独立观 测的作用,请注意该问题。保险的方式,关机是比较好的方式。

● KMCORS 平台在 KMCORS 使用审查表记录用户观测数据, 也是遵循以上原则, 即用户 必须 RTK 固定, 然后断开(或关机),再连接, 才会记录其观测记录。(RTK 设备一直连接显 示固定,系统是不会记录其观测记录的)

● 因此, 测绘管理处进行《KMCORS 使用审查表》审核时, 如果严格审查用户应提交 9 条(3 个控制点\*3 个测回)观测记录进行审查,才认为符合观测要求。

● 同时,作为质检的需要,一般会做 RTK 重复测量符合检测, 以及考虑项目周期重复测 量等因素,一般一个项目 RTK 观测记录一般是会大于 9个,是能够满足审核数量的要求。因 此,请测绘资质单位切实使用 KMCORS 进行项目控制测量,不能为了申请而'造'观测记录。

#### <span id="page-25-1"></span><span id="page-25-0"></span>4 实时差分用户操作流程

4.1 通用设置

4.1.1 坐标系设置

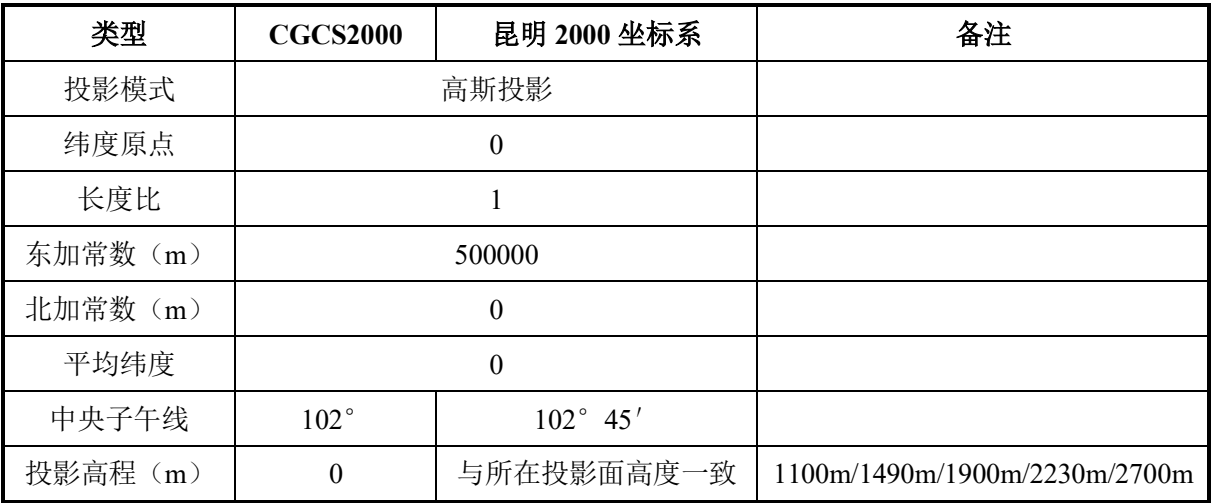

表 **4-1** 坐标系设置

4.1.2 CORS 模式和端口设置

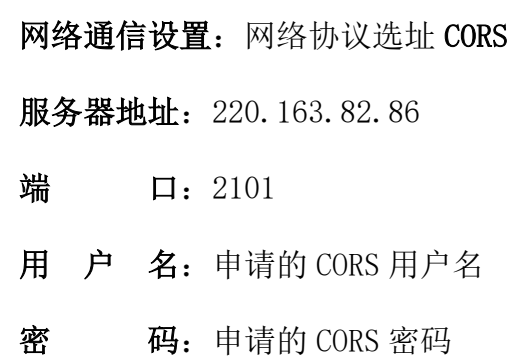

#### **CORS** 模式设置<br>
RTCM 端口设置

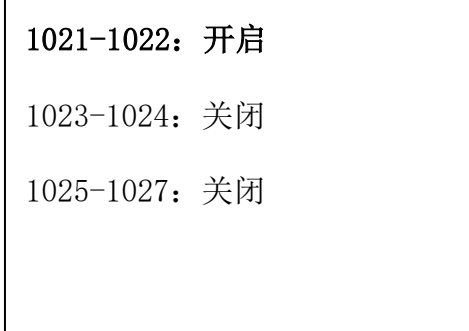

#### 图 **4-1 CORS** 模式设置和 **RTCM** 端口设置

4.1.3 源节点设置

用户在进行作业时要特别注意源节点的选择,当采用昆明 2000 坐标系进行作业时 要根据昆明 2000 坐标系高程投影面覆盖区域来选择相应的源节点,KMCORS 各个高程 投影面覆盖区域范围见附录 [6.3](#page-60-0), 每个坐标系可选源节点包括 GPS+BDS 双星源节点和 GPS+BDS+GLO 三星源节点, 源节点名称采用 RTCM 星座组合 坐标系名称组成, 见 表 [4-2](#page-26-1)。

#### 表 **4-2** 源节点命名示意图

<span id="page-26-1"></span>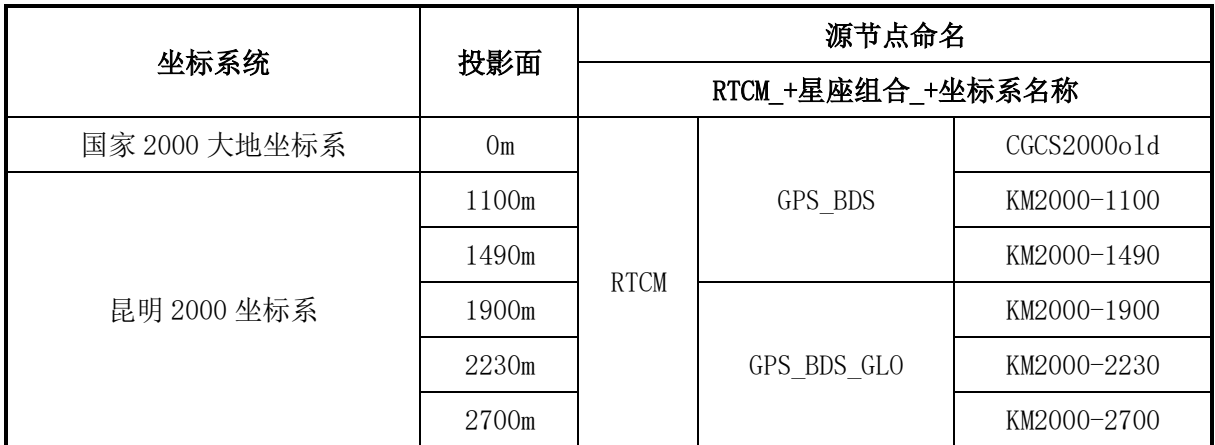

源节点名称具体信息[见表](#page-26-2) 4[-3](#page-26-2)。

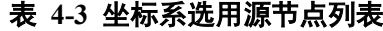

<span id="page-26-2"></span>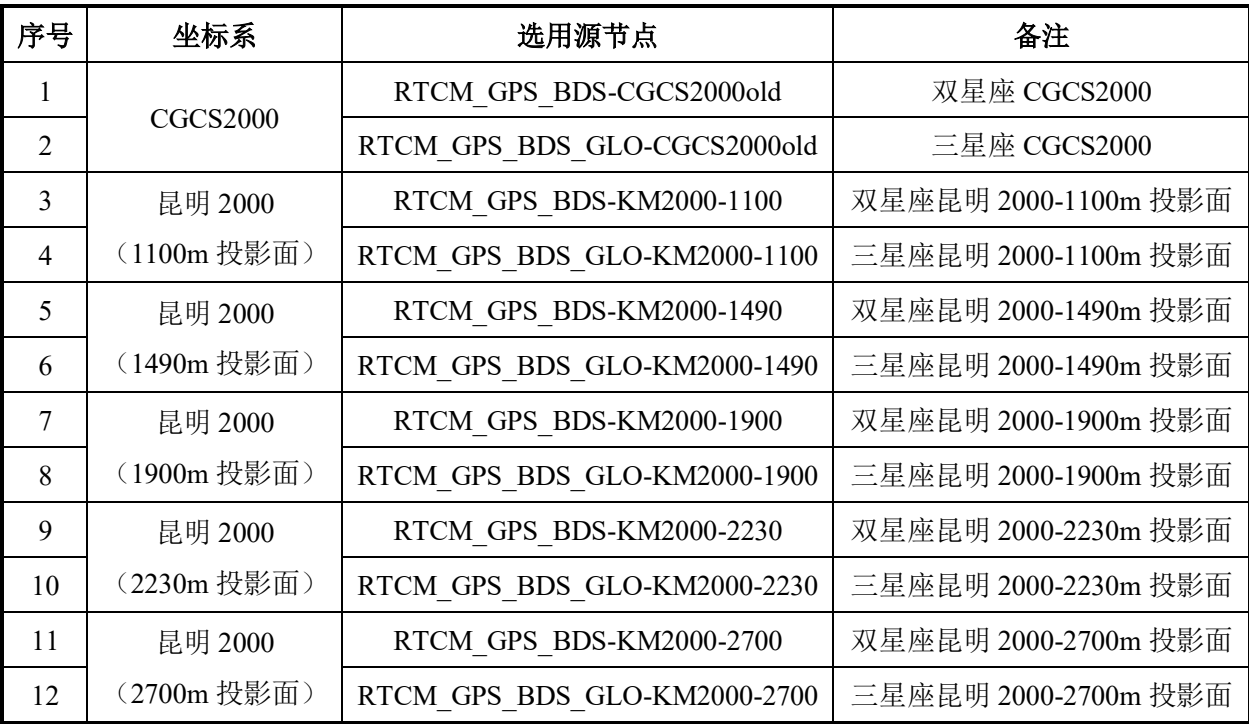

为保障 KMCORS RTK/RTD 用户实时定位服务的需求, 结合 KMCORS "精准管 理、精细服务"的宗旨, KMCORS 用户申请 RTK 账号是按项目内容、作业时长的方式 进行申请,用户获得账号后在设备端的操作流程如下。

<span id="page-26-0"></span>4.2 华测i90 RTK实时差分用户操作

4.2.1 连接仪器

主机开机后将手薄与主机天线通过蓝牙进行连接,打开 LandStar7 软件界面,进入 【配置】界面→点击【连接】,选择设备类型为 RTK,连接方式为蓝牙,选择相应的 仪器型号后点击【连接】,当听到"滴"的一声代表已经连接上了手薄。

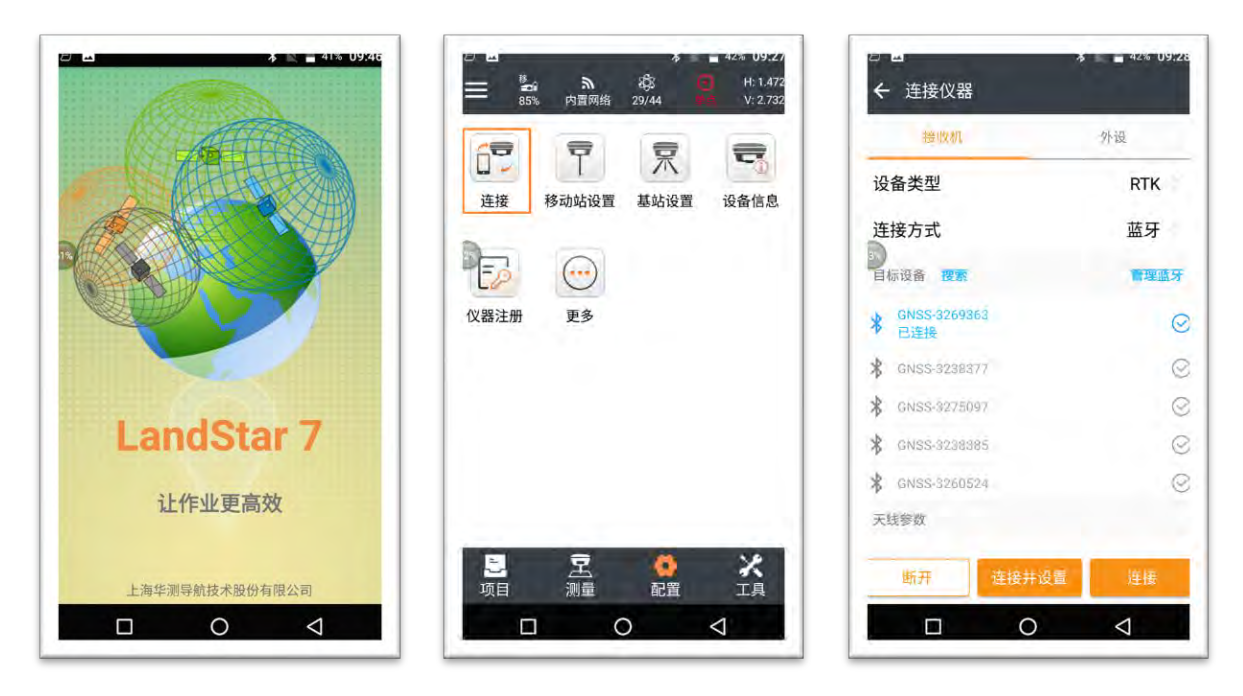

图 **4-2** 仪器连接界面

4.2.2 新建工程

1) 进入仪器测量主界面,【项目】界面→点击【工程管理】→【新建】然后在工 程管理菜单下面新建工程,输入工程名后选取坐标系,选择 CGCS2000 坐标系,[如图](#page-27-0) [4-3](#page-27-0) 所示:

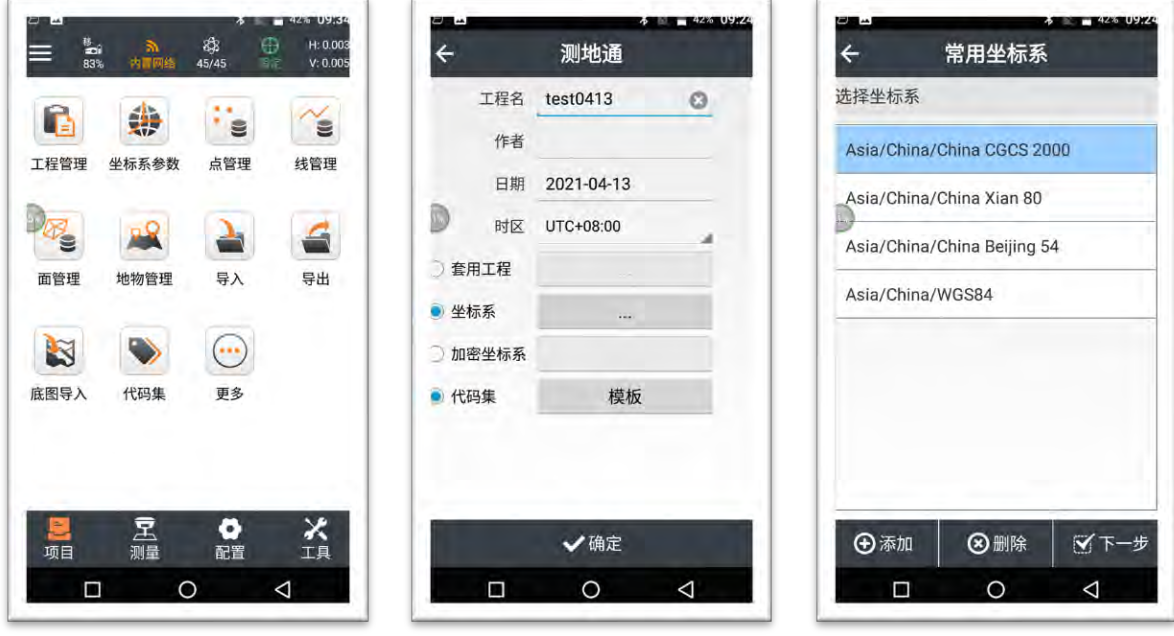

图 **4-3** 新建工程界面

<span id="page-27-0"></span>2) 选择完坐标系后点击下一步进行坐标系统设置(此步骤也可在【项目】界面→

【坐标系参数】下设置),在坐标系管理中选择投影,并对投影模型、中央子午线、 纬度原点、长度比、东向加常数、北向加常数、平均纬度、投影高程等进行设置, KMCORS 发布 CGCS2000 和昆明 2000 两套坐标系统,因此用户需根据自己的需求对 坐标系统进行设置,[如图](#page-28-0) 4[-4](#page-28-0) 所示。

CGCS2000 坐标系的设置:投影模型设置为:高斯投影;中央子午线设置为: 102°;长度比设置为:1.0;东向加常数设置为 500000m;其他设置项都为 0。

昆明2000坐标系的设置:投影模型设置为:高斯投影;中央子午线设置为:102° 45′;长度比设置为:1.0;东向加常数设置为 500000m;投影高程:根据测区所在高 程面进行设置相应投影高程(5 个投影面高程分别为:1100m、1490m、1900m、 2230m、2700m);其他设置项都为 0。

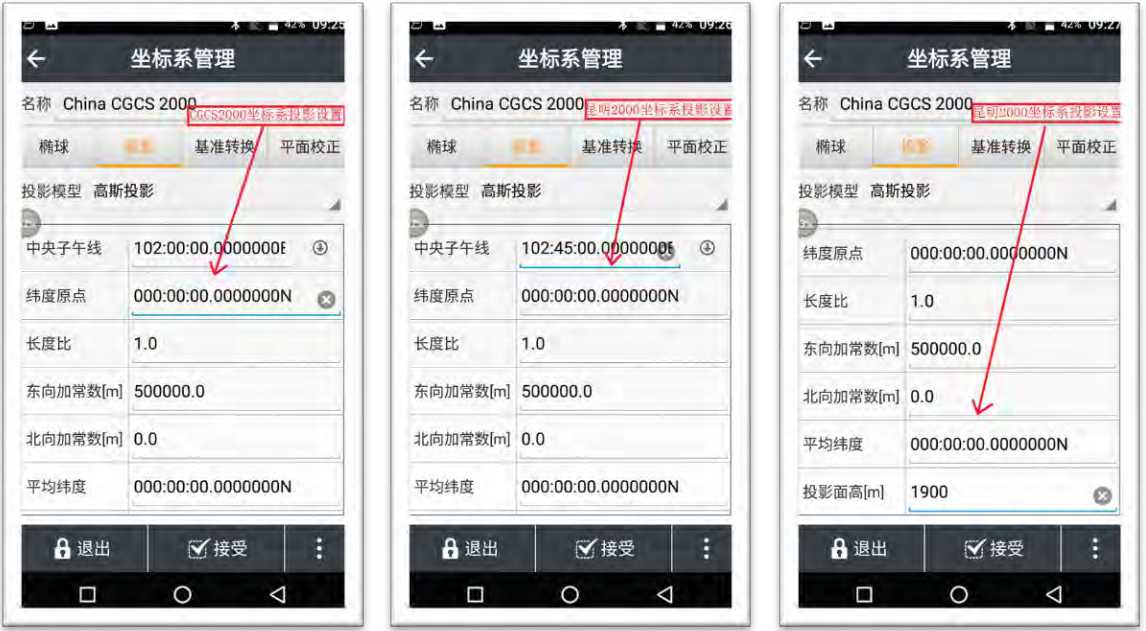

图 **4-4** 坐标系管理界面

#### <span id="page-28-0"></span>4.2.3 CORS 模式设置

所有设置完成后点击保存,接下来在配置菜单下选择工作模式,【配置】界面→ 点击【移动站设置】→差分数据链→【新建】,数据链选择为:【网络】,进入【网 络】界面,然后进行相关的网络通信设置:网络协议选择 CORS,服务器地址选择 220.163.82.86, 端口选择 2101, 用户名和密码为: 通过审核申请的 CORS 用户名和密 码, 以上设置为 CGCS2000 坐标系和昆明 2000 坐标系 CORS 模式的同一设置, 如 [图](#page-29-0)

[4-5](#page-29-0) 所示。

KMCORS 源列表包括 CGCS2000 坐标系和昆明 2000 坐标系 5 个投影面的源节点信 息,用户可根据需要选择相应的源进行作业。

CGCS2000 坐标系采用的源为: RTCM GPS BDS GLO-CGCS2000old; RTCM 信 息组(包括 1021-1022、1023-1024、1025-1027)中 1021-1022 开启,其余选项关闭;

昆明 2000 坐标系的源根据测区投影高程面进行选择(以 1900m 高程投影面为 例): RTCM\_GPS\_BDS\_GLO-KM2000-1900; RTCM 信息组开启: 1021-1022, 其余选 项关闭。

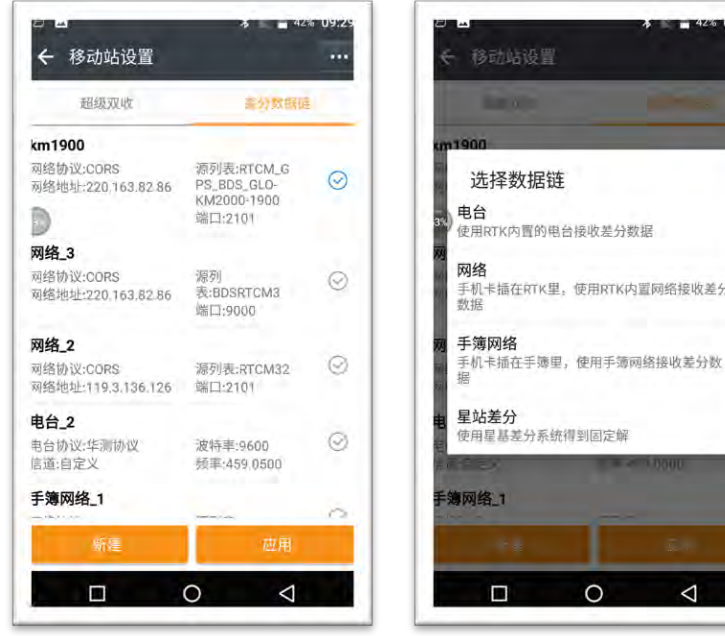

CGCS2000 坐标系和昆明 2000 坐标系源节点的选择[如图](#page-30-0) 4[-6](#page-30-0) 所示。

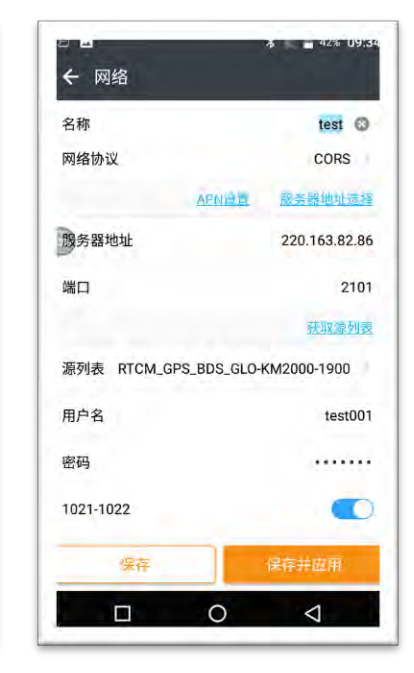

<span id="page-29-0"></span>图 **4-5 CORS** 模式设置界面

 $\cap$ 

 $\Delta$ 

使用RTK内置网络接收差分

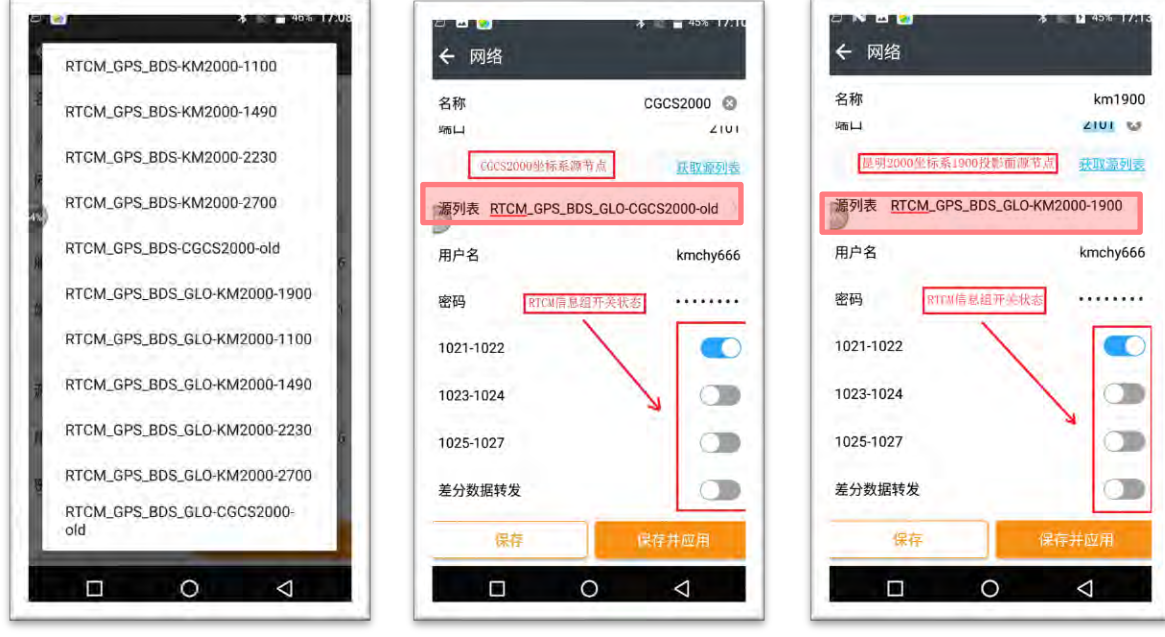

图 **4-6** 源节点选择界面

<span id="page-30-0"></span>以上所有设置完成后点击保存,接受设置的测量模式,界面弹出"CORS 登录成 功!",用户就可以进行 RTK/RTD 的测量。

| ਹ<br><b>TA</b><br>网络           | 42% U9:32 | ■■ 14<br>← 设备信息 | <b>BEER USASE</b><br> |
|--------------------------------|-----------|-----------------|-----------------------|
| 名称                             | test      | 设备类型            | 智能 RTK                |
| 価山                             | 2101      | PN              | 118032005701020104    |
|                                | 中华国家      | SN              | 3269363               |
| ■ RTOM_GPS_BDS_GLO-KM2000-1900 |           | 固件版本            | 2.0.15.8              |
| 是否接受此模式?                       |           | 注册码到期时间         | 2021-05-06            |
|                                | 否<br>是    | 启动工作模式          | 自启动移动站                |
|                                |           | 数据链名称           | CORS                  |
| 1023-1024                      |           | IP地址            | 220.163.82.86         |
| 1025-1027                      |           | 端口              | 2101                  |
| 差分数据转发                         |           | CORS登录成功!       |                       |
|                                | 临床井以川     | 副品              |                       |
| $\circ$<br>С                   | Δ         | $\Omega$<br>п   | ◁                     |

图 **4-7 CORS** 模式设置成功界面

<span id="page-31-0"></span>4.3 中海达iHand30 RTK用户操作流程

4.3.1 仪器连接

主机开机后将手薄与主机天线通过蓝牙进行连接,打开 Hi-Surver Road 软件界面, 进入【设备】界面→点击【设备连接】→【连接】,选择相应的仪器型号后点击【连 接】,当听到"滴"的一声代表已经连接上了手薄,随后 Hi-Surver Road 软件会提示 "蓝牙已连接",此时仪器连接就已完成。

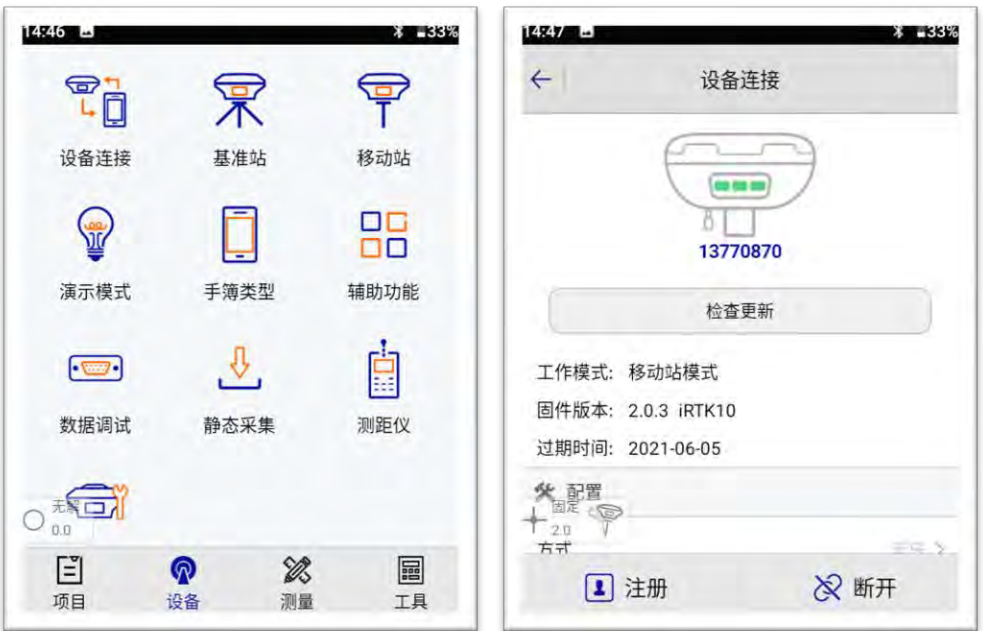

图 **4-8** 中海达 **iHand30** 仪器连接界面

4.3.2 新建工程

1) 进入仪器测量主界面,【项目】界面→点击【项目信息】,在【项目名】处输 入新建工程名称,点击确定即可完成项目工程的新建,点击坐标系统管理,选择 CGCS2000 坐标系, [如图](#page-32-0) 4[-9](#page-32-0) 所示:

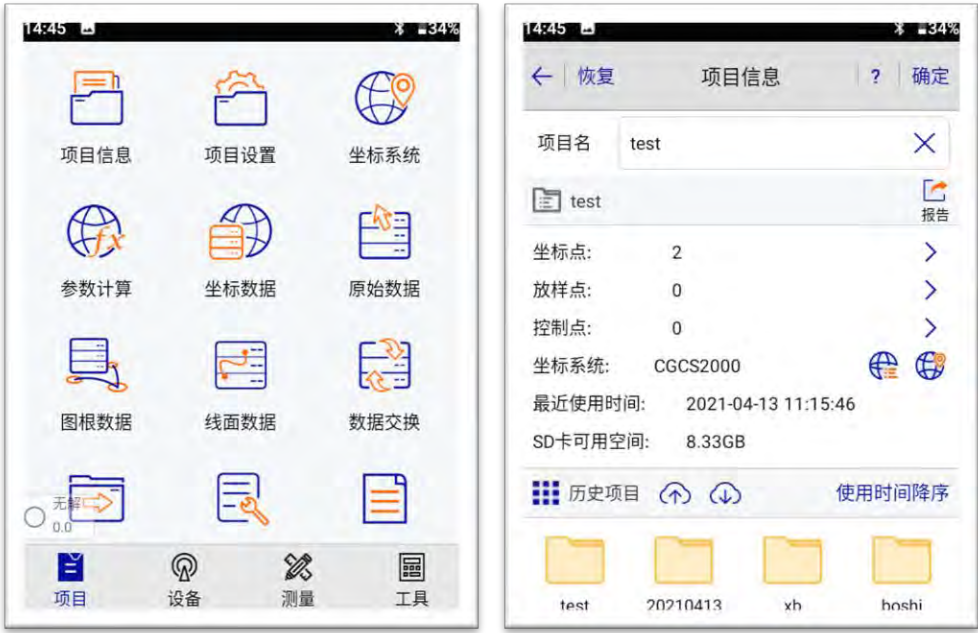

#### 图 **4-9** 新建工程界面

<span id="page-32-0"></span>2) 选择完坐标系后点击坐标系统进行坐标系统设置(此步骤也可在【项目】界面 →【坐标系统】下设置), 在坐标系管理中选择投影, 并对投影模型、中央子午线、 纬度原点、长度比、东向加常数、北向加常数、平均纬度、投影高程等进行设置, KMCORS 发布 CGCS2000 和昆明 2000 两套坐标系统,因此用户需根据自己的需求对 坐标系统进行设置,[如图](#page-33-0) 4[-10](#page-33-0) 所示。

CGCS2000 坐标系的设置:投影模型设置为:高斯投影;中央子午线设置为: 102°;比例尺因子设置为:1.0;东向加常数设置为 500000m;其他设置项都为 0。

昆明2000坐标系的设置:投影模型设置为:高斯投影;中央子午线设置为:102° 45′;比例尺因子设置为:1.0;东向加常数设置为 500000m;投影高程:根据测区所 在高程面进行设置相应投影高程(5 个投影面高程分别为:1100m、1490m、1900m、 2230m、2700m); 其他设置项都为 0。

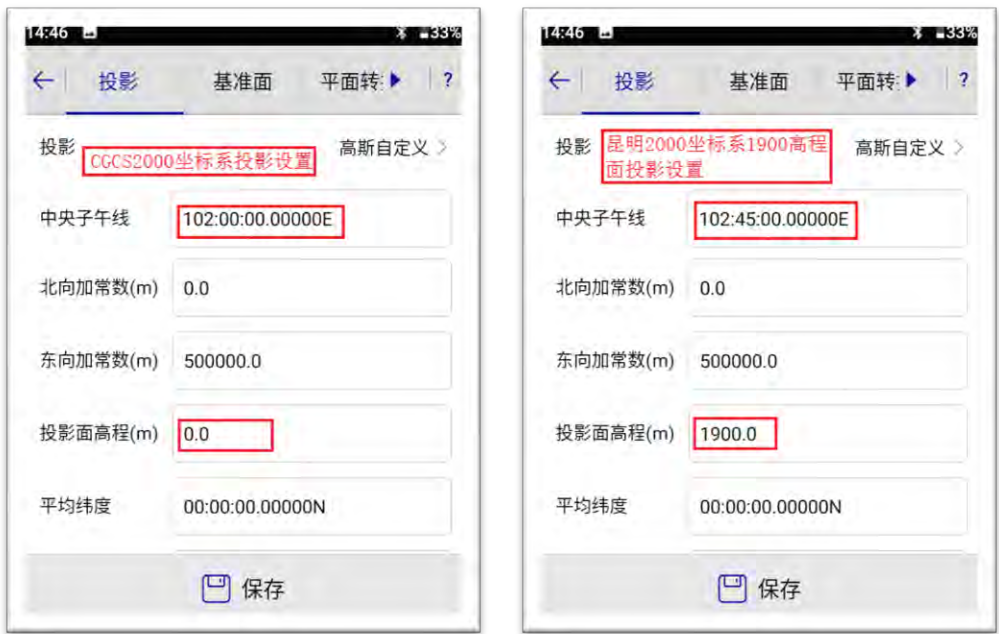

#### 图 **4-10** 坐标系投影设置界面

#### <span id="page-33-0"></span>4.3.3 CORS 模式设置

所有设置完成后点击保存,接下来进行 CORS 模式的设置,进入【设备】界面→ 点击【移动站】→【手动设置】→【设置】,数据链选择为:【内置网络】或【手薄 差分】,然后进行相关的网络通信设置:服务器选择 CORS,服务器 IP 地址选择 220.163.82.86, 端口选择 2101, 用户名和密码为: 通过审核申请的 CORS 用户名和密 码, 以上设置为 CGCS2000 坐标系和昆明 2000 坐标系 CORS 模式的同一设置, [如图](#page-34-0) [4-11](#page-34-0) 所示。

CGCS2000 坐标系采用的源为: RTCM GPS BDS GLO-CGCS2000old, RTCM 信 息组开启:1021-1022,其余选项关闭,[如图](#page-35-0) 4[-12](#page-35-0) 所示;

昆明 2000 坐标系的源根据测区投影高程面进行选择(以 1900m 高程投影面为 例): RTCM\_GPS\_BDS\_GLO-KM2000-1900, RTCM 信息组开启: 1021-1022, 其余选 项关闭,[如图](#page-35-1) 4[-13](#page-35-1) 所示。

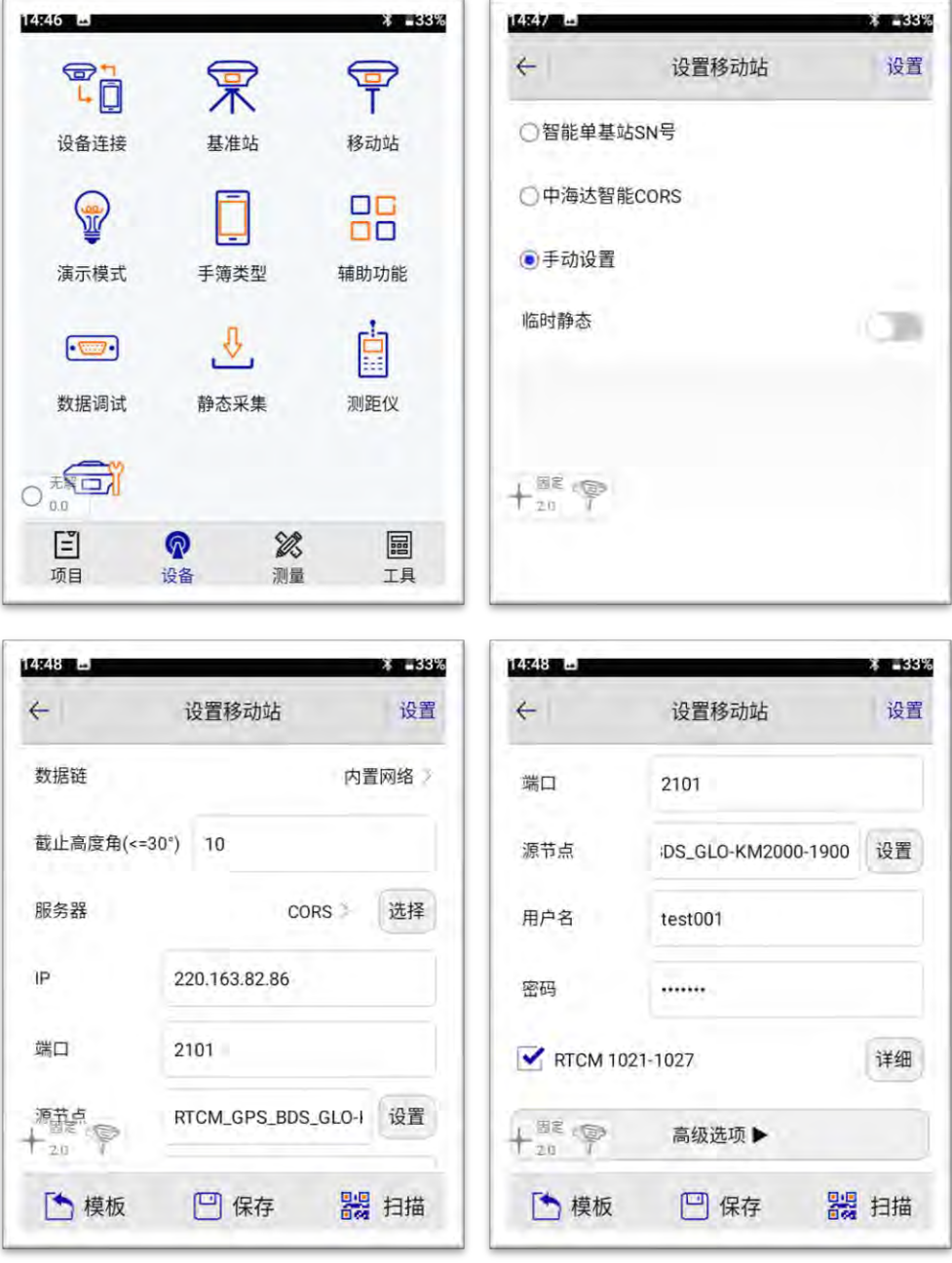

<span id="page-34-0"></span>图 **4-11 CORS** 模式设置界面

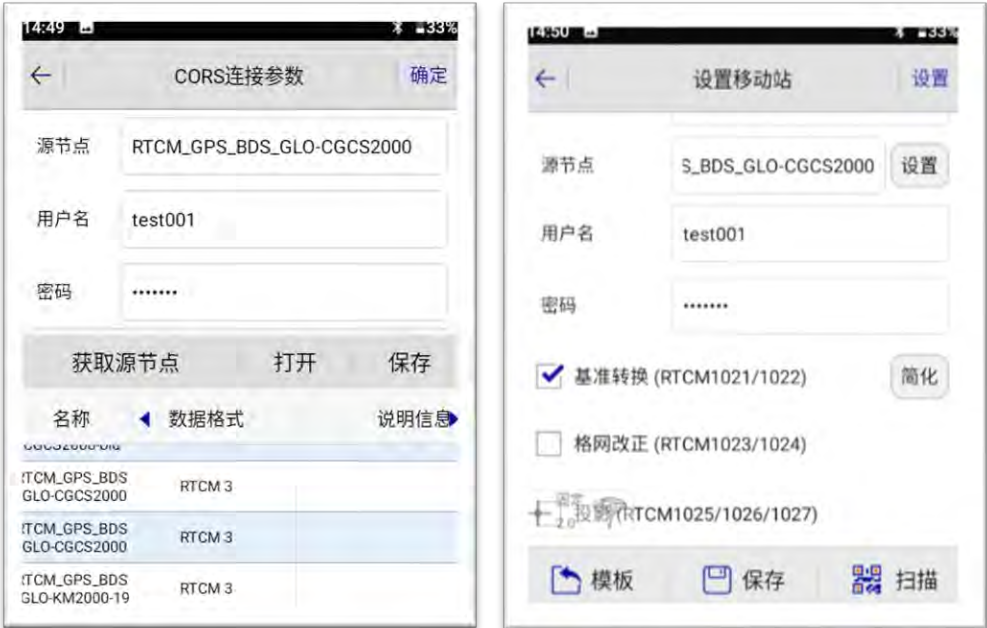

图 **4-12 CGCS2000** 坐标系源节点设置界面

<span id="page-35-0"></span>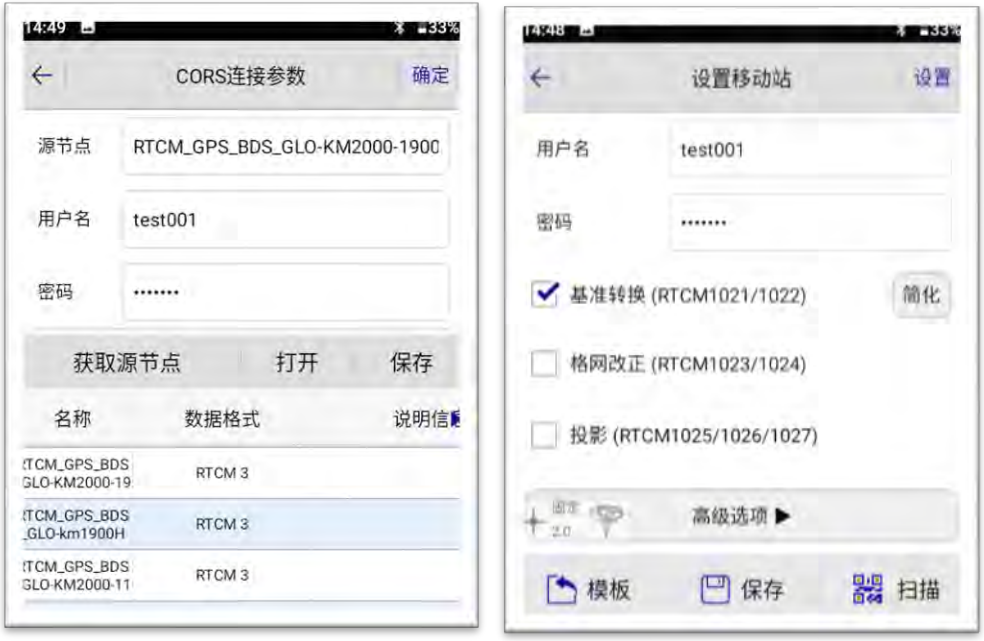

<span id="page-35-1"></span>图 **4-13** 昆明 **2000** 坐标系源节点设置界面

以上所有设置完成后点击设置,接受设置的测量模式,界面弹出"设置成功", 用户就可以进行 RTK/RTD 的测量, [如图](#page-36-0) 4[-14](#page-36-0) 所示。

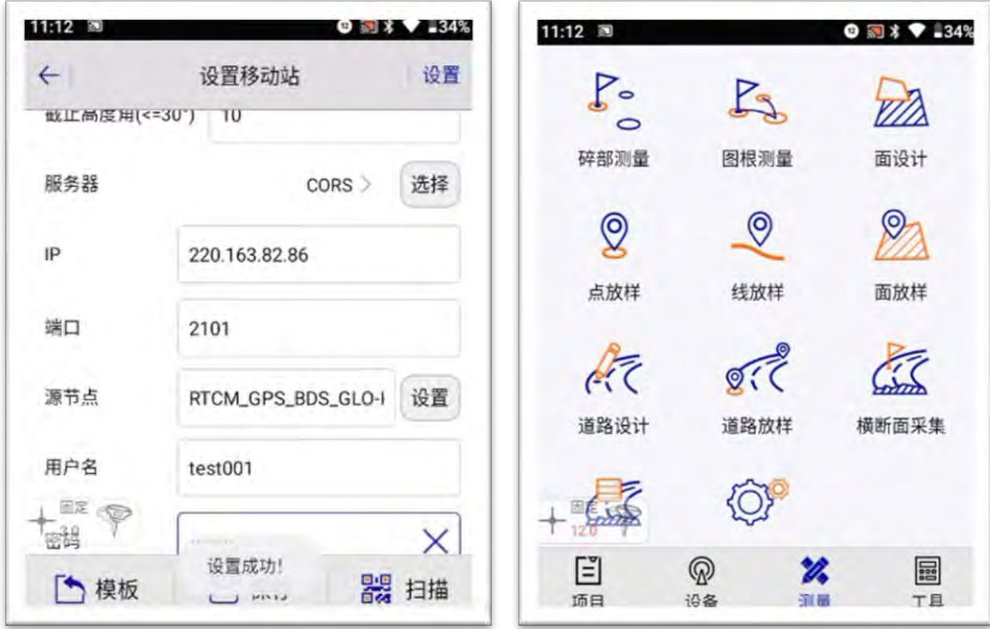

<span id="page-36-0"></span>图 **4-14** 设置成功界面

<span id="page-37-0"></span>4.4 思拓力S6II RTK用户操作流程

4.4.1 仪器连接

主机开机后将手薄与主机天线通过蓝牙进行连接,打开 Hi-Surver Road 软件界面, 进入【仪器】界面→点击【通讯设置】,选择相应的设备型号后点击【连接】,软件 会提示"蓝牙已连接",此时仪器连接就已完成。[如图](#page-37-1) 4[-15](#page-37-1) 所示

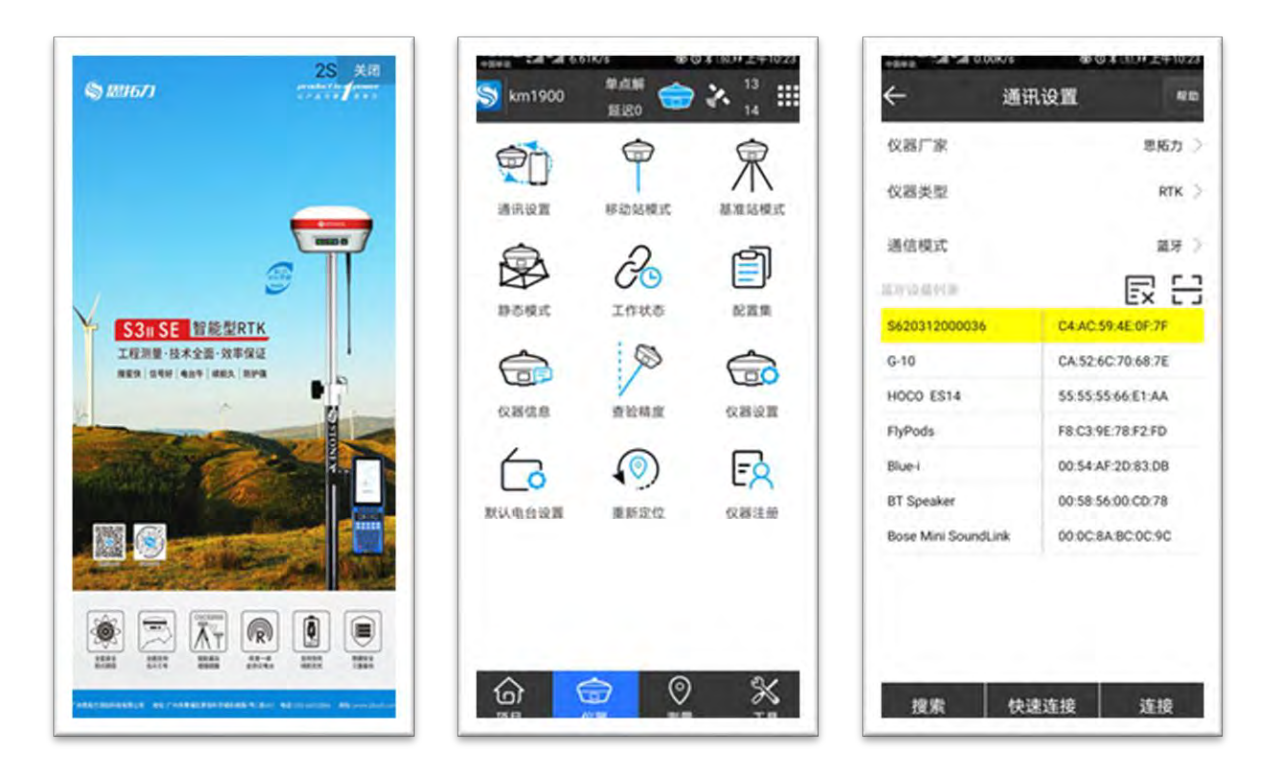

图 **4-15** 思拓力 **S6II** 仪器连接界面

<span id="page-37-1"></span>4.4.2 新建工程

1) 进入仪器测量主界面,【项目】界面→点击【项目管理】,然后点击左下角的 新建,进入新建项目界面,输入项目名称;坐标参数类型选择 RTCM1021-1027 参数, 其余按默认选项,点击确定即可完成项目工程的新建。[如图](#page-38-0) 4[-16](#page-38-0) 所示

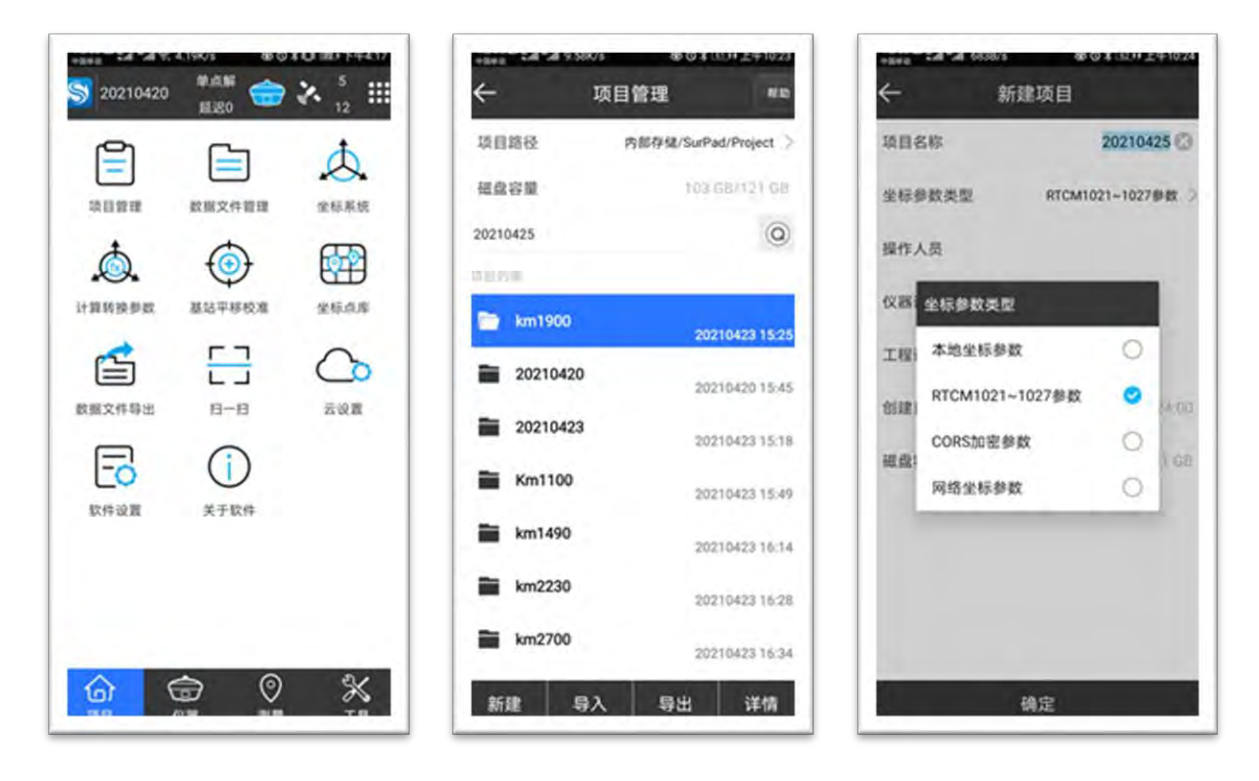

#### 图 **4-16** 新建工程界面

<span id="page-38-0"></span>2) 新建项目完成后点击【坐标系统】进行坐标系统设置, 点击【坐标系统】, 进 入坐标系统参数界面,分别对椭球参数,投影参数,七参数进行设置,其余按默认选 项。KMCORS 发布 CGCS2000 和昆明 2000 两套坐标系统,因此用户需根据自己的需 求对坐标系统进行设置。

CGCS2000 坐标系的设置:①进入【椭球参数】设置,将使用 RTCM 参数选项打 开,其余默认,点击确定完成设置。②进入【投影参数】设置,将使用 RTCM 参数选 项关闭,投影方式:高斯投影;中央子午线:102°;北加常数:0;东加常数: 500000;投影比例尺:1;投影高:0;基准纬度:0;平均纬度:0。点击确定完成设 置。③进入【七参数】设置,将使用 RTCM 参数选项打开,其余默认,点击确定完成 设置,[如图](#page-39-0) 4[-17](#page-39-0) 所示。

昆明 2000 坐标系的设置:①进入【椭球参数】设置,将使用 RTCM 参数选项打 开,其余默认,点击确定完成设置。②进入【投影参数】设置,将使用 RTCM 参数选 项关闭,投影方式:高斯投影;中央子午线:102°45′;北加常数:0;东加常数: 500000;投影比例尺:1;投影高:1900(KM2000)或其他 KM2000 坐标系的投影面

高程(根据所在区域所处的投影面),基准纬度:0;平均纬度:0。点击确定完成设 置。③进入【七参数】设置,将使用 RTCM 参数选项打开,其余默认,点击确定完成 设置。[如图](#page-39-1) 4[-18](#page-39-1) 所示

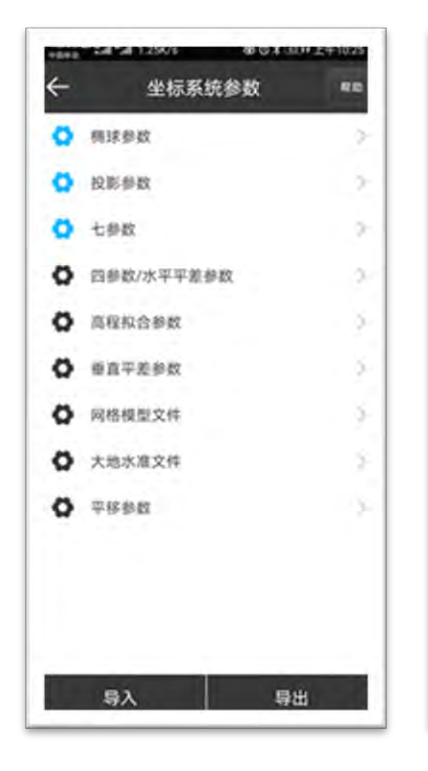

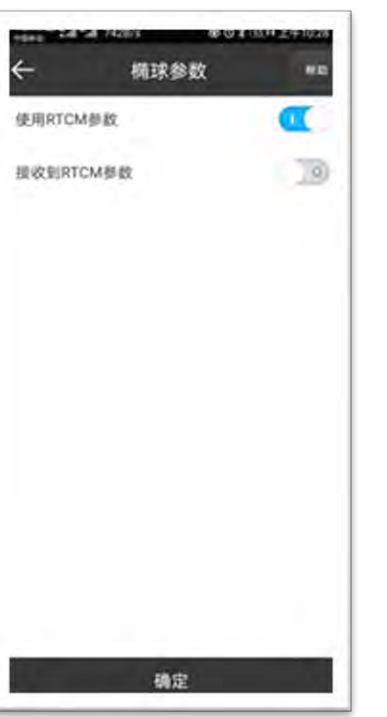

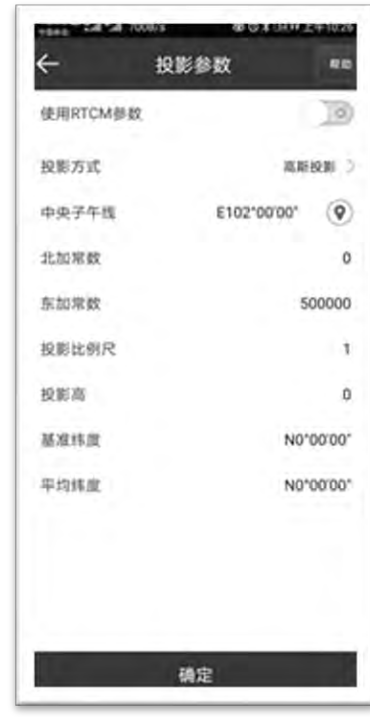

#### 图 **4-17 CGCS2000** 坐标系统设置界面

<span id="page-39-0"></span>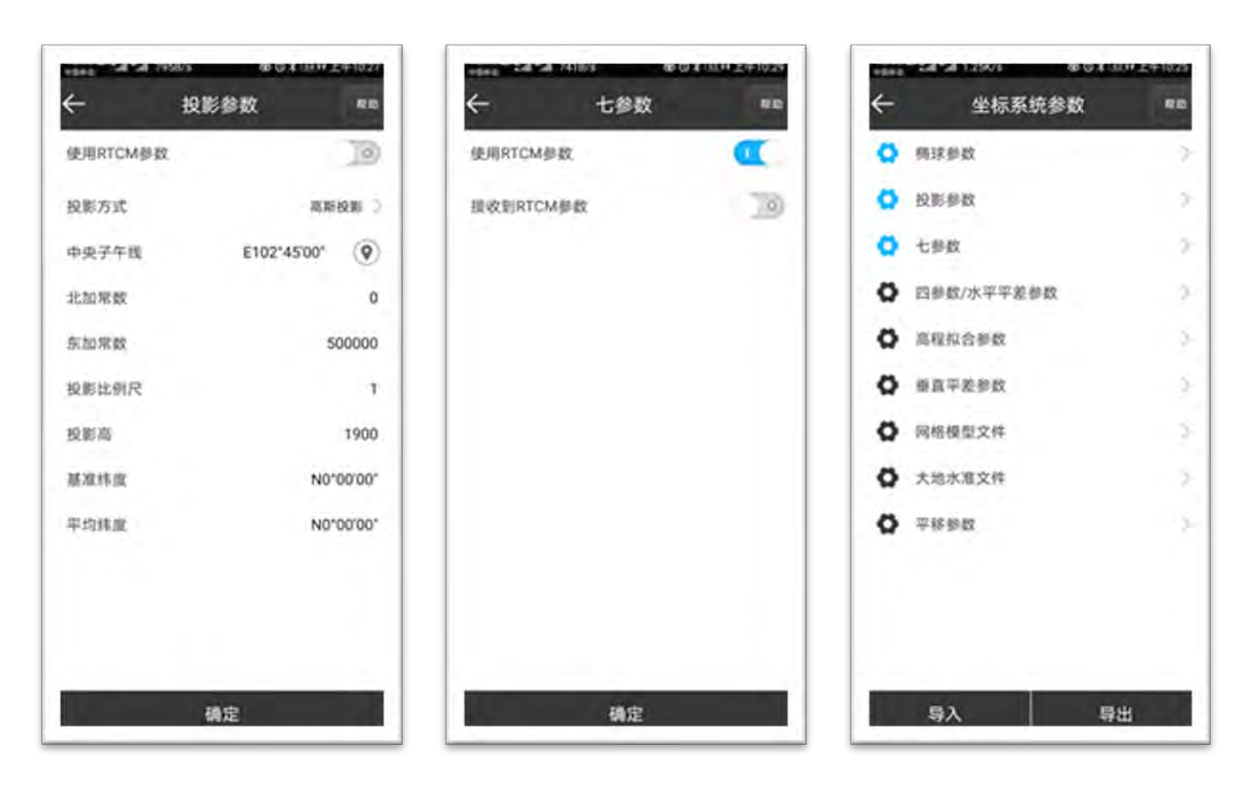

<span id="page-39-1"></span>图 **4-18** 昆明 **2000** 坐标系统设置界面

4.4.3 CORS 模式设置

以上设置完成后,进入【仪器】界面,进行 CORS 模式的设置。[如图](#page-35-1) 4[-13](#page-35-1) 所示, 选择【移动站模式】进入【移动站设置】界面,各项设置如下,配置集:为空;截止 高度角: 10 或者 15; 启用 PPK: 关闭; 开启星链续航: 关闭; aRtk 差分限制: 默认; 数据链:手薄网络: 连接模式: NTRIP: CORS 设置: 点击 。讲入【CORS 服务管理 器】界面,点击左下角增加,进入【服务器地址】设置,分别输入名称及批复后的 IP、端口、用户和密码点击确定,再次进入【CORS 服务管理器】界面,选择刚才新建 的服务器列,点击确定即再次进入【移动站设置】界面,后面的名称、用户、密码, 即为刚才在【服务器地址】界面键入的内容。以上设置完成并保证网络畅通情况下, 点击获取接入点,提示获取接入点完毕。接入点:根据测量要求选择 CGCS2000 的源 或者昆明 2000 坐标系的源。CGCS2000 坐标系采用的源为: RTCM GPS BDS GLO-CGCS2000old;昆明 2000 坐标系的源根据测区投影高程面进行选择(以 1900m 高程投 影面为例): RTCM\_GPS\_BDS\_GLO-KM2000-1900。自动连接网络: 打开; 然后依次 点击该界面最后一列的开始、应用,即完成了仪器的设置,可以进行 CORS 测量了。

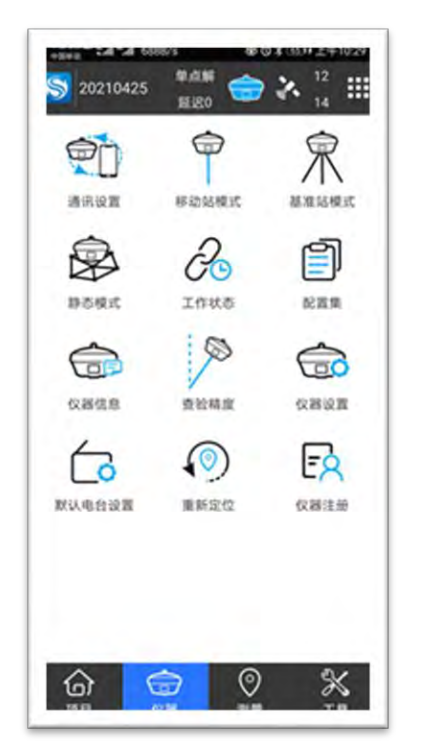

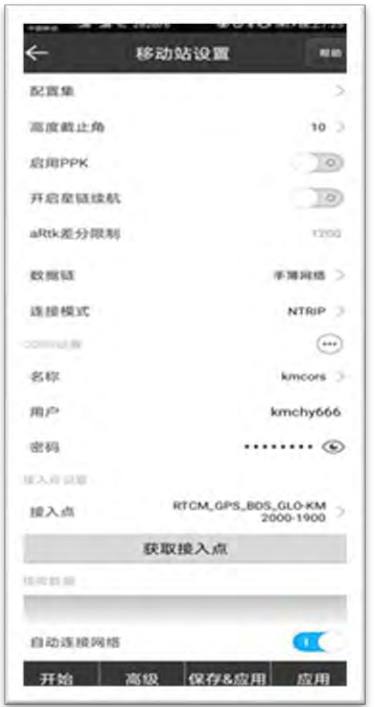

![](_page_40_Picture_152.jpeg)

![](_page_41_Picture_0.jpeg)

图 **4-19 CORS** 模式设置界面

<span id="page-42-0"></span>4.5 南方GNSS接收机用户操作流程

4.5.1 软件概述

用户使用南方仪器进行昆明 2000 坐标系测量之前应安装工程之星 5.0 软件,该工 程之星为特定版本,暂时不支持在线升级,如有需要,请联系南方测绘相关工作人员 进行安装升级。

4.5.2 仪器连接

[如图](#page-42-1) 4[-20](#page-42-1) 所示,进入工程之星主界面,点击【配置】,然后点击【扫描】,然后 选中主机机身号,点击【连接】,出现连接成功字样,表明蓝牙连接成功。

![](_page_42_Picture_5.jpeg)

#### 图 **4-20** 南方仪器连接界面

<span id="page-42-1"></span>4.5.3 新建工程

1) 单击主界面【工程】图标, 出现[如图](#page-43-0) 4[-21](#page-43-0) 所示的工程子菜单界面, 在子菜单 界面选择新建工程。

2) 单击【新建工程】,出现新建作业的界面。首先在工程名称里面输入所要建立 工程的名称,新建的工程将保存在默认的作业路径 "\SOUTHGNSS\_EGStar\"里面, [如图](#page-43-0) 4[-21](#page-43-0) 所示。如果之前已经建立过工程,并且要求套用以前的工程,可以勾选套用 模式,然后点击【选择套用工程】,选择想要使用的工程文件,然后单击【确定】。 如果没有要套用的直接点击确定即可。

3) 新建项目完成后重回主界面,点击【配置】——【工程设置】——【系统设 置】。勾选(接收并使用 RTCM1021-1027 及单独勾选 RTCM1021、RTCM1025)。 其余按默认选项,点击确定,[如图](#page-43-0) 4[-21](#page-43-0) 所示。

![](_page_43_Picture_164.jpeg)

#### 图 **4-21** 新建工程界面

<span id="page-43-0"></span>4) 新建工程完成后点击【配置】讲行坐标系统设置,点击【坐标系统设置】,讲 入坐标系统参数界面,分别对椭球参数,投影参数,七参数进行设置。KMCORS 发布 CGCS2000 和昆明 2000 两套坐标系统,因此用户需根据自己的需求对坐标系统进行设 置。

CGCS2000 坐标系的设置:点击【配置】-【坐标系统设置】:自定义一个坐标系 统名称;点击目标椭球-椭球模板(选择 CGCS2000)点击确定;投影方式:高斯投影 (平均纬度);中央子午线:102°;七参数:关闭;北偏移:0;东偏移:500000;投影 比例尺:1;投影高:0;基准纬度:0;点击【确定】完成设置。[如图](#page-44-0) 4[-22](#page-44-0) 所示:

昆明 2000 坐标系的设置:点击【配置】-【坐标系统设置】:自定义一个坐标系 统名称: 点击目标椭球-椭球模板(选择 CGCS2000)点击确定;投影方式: 高斯投影 (平均纬度);中央子午线:102.75 (度格式);七参数:打开;北偏移:0;东偏移: 500000;投影比例 R:1;投影高:根据测区所在高程面进行设置相应投影高程(5 个投 影面高程分别为: 1100m、1490m、1900m、2230m、2700m), 基准纬度: 0; 平均纬

度:0,点击【确定】完成设置,[如图](#page-44-1) 4[-23](#page-44-1) 所示。

![](_page_44_Picture_83.jpeg)

图 **4-22 CGCS2000** 坐标系统设置界面

<span id="page-44-0"></span>

| default             | 乐 白 园              | 日本の場合<br>置位斜距标位置 | 03 8 5 25 10 12 12 13 2 | 日本研究<br>工式调盘;                            | <b>12 8 53% WD 1252</b> |
|---------------------|--------------------|------------------|-------------------------|------------------------------------------|-------------------------|
|                     |                    |                  | 空标系统库                   | 投影方式                                     | 高斯酸酯 5                  |
| m                   | ٥                  | <b>宋标系统名称</b>    | CGC\$2000               | 北偏移                                      | $\circ$                 |
|                     |                    | 日标频块             | CGCS2000 5              | <b>SALE</b><br>灰偏移                       | 500000                  |
| 工程                  | 配置                 | 设置投影参数           | 3443<br>高原投影 >          |                                          |                         |
|                     |                    | 中央子午线            | $102.75$ $\geq$         | 中央学年线<br>--                              | $102.75$ (9)            |
| man <sup>2</sup>    | ☑                  | 七侧数              | ITH >                   | 基准排度<br><b>SORE</b>                      | $\Omega$                |
| 測量                  | 能入                 | 479 89 850       | 关闭 >                    | 投影比例尺                                    | $\mathcal{L}$           |
|                     |                    | 校正参数             | 00:00 -5 1              | <b>San Francis</b><br><b>IN2 981 395</b> | 1900                    |
| $\boldsymbol{\ast}$ | <b>CITES</b><br>G. | 高程权合参数           | and the<br>美師三          |                                          |                         |
|                     |                    | 垂直平差参数           | 关闭 >                    |                                          |                         |
| 工具                  | 关于                 | 水准模型计算方式         | 市使用>                    |                                          |                         |
| P: 固定解 and          | $S: G12+R3+C11$    |                  |                         |                                          |                         |
| H: 0.010            | V: 0.014           |                  |                         |                                          |                         |
| 真牙 量                | Time: 17:45:22     | 取消<br>何存方        | 横定                      | 取消                                       | <b>MA 127</b>           |

图 **4-23** 昆明 **2000** 坐标系统设置界面

#### <span id="page-44-1"></span>4.5.4 CORS 模式设置

1) 点击【配置】-【仪器设置】-【移动站设置】(如果主机里面插有 SIM 卡数 据链设置为接收机移动网络、如果手簿连上手机热点则数据链设置为手机网络模式)-数据链设置-CORS 连接设置-增加-进入【服务器地址】设置,分别输入名称及批复后的 IP、端口、用户和密码;

2) 以上设置完成并保证网络畅通情况下,点击【获取接入点】,提示获取接入点完 毕;

3) 接入点:根据测量要求选择 GCS2000 的源或者昆明 2000 坐标系的源。 CGCS2000 坐标系采用的源为: RTCM\_ GPS\_ BDS\_ ,GLO-CGCS2000old;

4) 昆明 2000 坐标系的源根据测区投影高程而进行选择(以 1900m 高程投影面为 例): RTCM GPS BDS GLO-KM2000-1900;

5) 最后点击【确定】,当主机达到固定解之后就可以进行 CORS 测量了。

![](_page_45_Picture_4.jpeg)

#### 图 **4-24 CORS** 模式设置界面

![](_page_45_Picture_136.jpeg)

#### 图 **4-25** 源节点选择界面

<span id="page-46-0"></span>4.6 徕卡GS18 RTK实时差分用户操作

注:目前,徕卡仅支持CGCS2000-old源的测量,无法支持昆明2000坐标的测量, 因为徕卡设备不支持投影面的设置。

4.6.1 连接仪器

主机和天线分别开机后,正常情况下手薄会自动与上次连接的天线进行蓝牙连 接。如果不能自动连接,请按照下面操作进行设置:在手薄主界面,打开 Captivate 进 入 Captivate-主页界面,点击【设置】进入设置界面。依次点击【连接】→【GS 连接向 导】, 讲入 GS 连接向导界面, 选择【GS18】然后点击下一步, 选择【蓝牙】然后点 击下一步,点击【搜索】选择需要连接的天线名称,点击下一步进入下一个页面,点 击【完成】即完成手薄与天线的蓝牙连接设置。设置过程[如图](#page-47-0) 4[-26](#page-47-0) 所示:

![](_page_46_Picture_4.jpeg)

![](_page_46_Figure_5.jpeg)

![](_page_47_Picture_132.jpeg)

#### 图 **4-26** 徕卡 **GS18** 仪器连接界面

<span id="page-47-0"></span>4.6.2 新建工程及坐标系统设置

1) 本次主要针对 CGCS2000 坐标系进行设置, 在 Captivate-主页界面, 点击右下 方【项目】进入任务管理器页面,点击【新建】进入新建项目界面,选择目录行一般 信息, 在【名称】后输入项目名称, 在【项目保存到】后选择项目保存位置, 完成项 目名称设置。

2) 在新建项目界面下选择坐标系统,点击【坐标系统】后面的【>】符号,进入 坐标系界面。点击最下列的【新建】,进入编辑坐标系页面,输入坐标系名称,完成 坐标系设置。

3) 在编辑坐标系页面下,点击【椭球】后的【>】符号,进入椭球界面,点击最 下列的【新建】,进入编辑椭球页面,分别输入【名称】、【长半轴 a】(6378137) 和【1/f】(298.25722210),点击【保存】完成椭球设置。

4) 返回到编辑坐标系界面,点击【投影】后的【>】符号,进入投影界面,点击 【新建】进入编辑投影界面,分别输入【名称】、【假定东坐标】(**500000m**)、 【假定北坐标】(**0m**)、【原点维度】(**0**)、【中央子午线】(**102**°)、【中央子 午线比例】(**1**)、【带宽】(**3**°),设置完成后点击【保存】完成投影设置。

5) 在新建坐标系页面下,【转换】、【大地水准模型】、【CSCS 模型】均不设 置,选择"无"。

以上设置完成后点击【保存】即返回到坐标系界面,选择新建的坐标系,点击确 定,再次进入新建项目页面,点击【保存】,即完成了项目新建及其坐标系统的设

第45页

#### 置。设置过程[如图](#page-48-0) 4[-27](#page-48-0) 所示。

![](_page_48_Picture_1.jpeg)

#### 图 **4-27** 新建工程及坐标系统设置过程

<span id="page-48-0"></span>4.6.3 RTK 流动站设置

蓝牙已连接,新建工程和坐标系设置好后,进行 RTK 流动站设置。在 Captivate-主 页界面点击【设置】,进入仪器连接界面,点击【所有其他连接】进入连接设置界 面,选择接收机连接,点击【RTK 流动站】使其处于高亮显示状态,点击最下列的 【编辑】,进入 RTK 流动站设置界面。首先选择 RTK 数据进行设置,【接收 RTK 数 据】打开为状态,【连接时使用】选择 CS 因特网 1,【RTK 数据格式】选择 RTCM

v3, 【使用自动坐标系统】为打开状态M, 其他默认设置。

![](_page_49_Picture_92.jpeg)

#### 图 **4-28 RTK** 流动站设置过程

4.6.4 CORS 模式设置

以上设置完成后,进入 CORS 网络设置。在 Captivate-主页界面,点击右上角 标,进入 RTK 数据链界面,选择【服务器/接入点】,进入因特网端口连接界面,点击 【使用服务器】后的【>】符号,进入下一个界面,选择已有的服务器,或者新建服 务器。在新建服务器界面,选择常规,对【服务器名称】,【地址】 (220.163.82.86), 【端口】(2101)进行设置; 在新建服务器界面, 选择NTRIP, 勾 选【在此服务器使用 NTRIP】为状态,再依次输入获批后的用户名和密码。点击 【保存】就回到了因特网端口连接界面,点击界面右下角的【源】,进入 NTRIP 源列 表,选择RTCM\_GPS\_BDS\_GLO-CGCS2000-old,点击【确定】,再次返回因特网端口 连接界面,点击【确定】即完成了对 CORS 的设置。

![](_page_50_Picture_0.jpeg)

图 **4-29 CORS** 模式设置过程

<span id="page-50-0"></span>4.7 KMCORS差分成果转换原理

KMCORS 测量的原始经纬度坐标均为伪坐标,必须通过自动获取的参数投影后的 平面坐标及大地高才是正确的成果,RTK 接收的原始经纬度坐标转化为正确成果的流 程(手薄自动完成计算)如下:

1) 差分获得原始经纬度坐标(B 伪、L 伪、H 伪)

2) 经过手薄自动获取的七参数(打开 1021 端口获得)转换为真经纬度坐标 (B 真、L 真、H 真)

3) 根据设置的投影信息(中央经线、平均纬度、投影高)进行高斯投影为真 平面坐标和大地高(x 真、y 真、H 真)。

![](_page_50_Figure_7.jpeg)

#### 图 **4-30 RTK** 差分坐标转换为真实成果流程

因此,需要正确测量 RTK 成果,需要 2 个关键步骤正确:

1) 正确获取源及相应正确的七参数;

2) 正确设置中央经线、平均纬度、投影高等投影信息。

#### <span id="page-51-0"></span>5 使用说明及建议

1) 定期检查 CORS 账号是否过期失效,如下图所示。如果过期请上传项目合同对 账号进行续期。

![](_page_51_Picture_191.jpeg)

2) 用户在 RTK 作业时应严格按照 CJJ/T 73-2019《卫星定位城市测量技术标准》 或相关规范的要求执行,在开始作业前应进行测前已知点检核,检核成果满足精度要 求再进行作业; 在进行 RTK 作业时测回间应对接收机重新进行初始化, 时间间隔应超 过 60s;测回间的平均分量较差不应超过 20mm;垂直坐标分量较差不应超过 30mm, 当测回间平均分量超限时应进行重测;当初始化时间超过 5min 仍不能获得固定解时, 应断开通信链路,重新启动接收机,进行初始化;

3) 昆明市所处区域电离层较为活跃, 在 12:00 以后 (特别是 14:00~16:00) 时间 段会出现 RTK 无法获得固定解的情况,基于这种情形,特别是 GNSS 控制测量建议作 业时段尽量在上午,避开电离层较为活跃的时间段;一般下午测量,16:30 后观测条件 会好一些。

4) 用户进行 RTK 作业时建议 PDOP 值在≤2 的状态下进行测量, 因为经过外业测 试,在 PDOP 值≤2 的状态下所测得的测量成果质量更优、可靠性更高,当出现测回间 较差超限的情况,建议用户待信号稳定后再进行作业,测回间较差符合要求后方可采 用测量结果;测回间 RTK 观测值如果跳动太大,说明结果不可靠,有时候勉强测回较 差符合要求或者是多组数据挑出来的结果,一般这种结果也不可靠,建议第二天复核 测量。

5) 目前,KMCORS 的 RTK 大地高精度一般稳定在±3cm,但是受观测环境、时

第49页

段、空间环境影响,RTK 大地高精度存在不准确、不可靠的情况。因此,CJJ/T 73- 2019《卫星定位城市测量技术标准》规定 GNSS 大地高替代四等水准需要单独技术设 计, RTK 大地高成果只能应用于图根级。对于需要使用 GNSS 高程测量的项目, 建议 分上、下午时段进行测量,或间隔 1 天多次复测,以检核大地高精度;

6) 目前 RTK 用户使用的卫星导航系统星座主要采用 GPS+BDS+GLONASS 三星模 式,但根据全市范围的 C 级点精度检测情况来看,针对有些时段无法得到固定解的情 况,建议采用 GPS+BDS 双星模式进行作业,因为该模式数据传输量比三星模式小,对 仪器网络要求较低,此外 GLONASS 信号的不稳定也是造成三星模式测回超限或无法 得到固定解的原因之一;

7) 对获取接入点/源列表失败的情况,建议首先检查移动站设置(是否设置为移动 站网络模式),再看参数(IP 端口)设置是否正确,如果都设置正确,最后检查是否 因网络原因引起的,检查 SIM 是否插好,或 SIM 卡是否欠费。如果是连接 wifi 热点, 检查 wifi 热点是否可以正常连接网络(建议打开网页测试),或更换其他 wifi 热点。

#### <span id="page-53-1"></span><span id="page-53-0"></span>6.1 KMCORS网形图

![](_page_53_Figure_2.jpeg)

昆明市卫星定位综合服务系统 基准站及监测站分布图

注:个别省 CORS 由于相关原因未接入。

#### <span id="page-54-0"></span>6.2 KMCORS接入服务申请材料附录

#### 6.2.1 KMCORS 接入服务申请表

# KMCORS 接入服务申请表

![](_page_54_Picture_32.jpeg)

1. 申请网址: http://220, 163.82.86:2102

2. 联系地址: 呈贡新区市级行政中心 4 号楼 3 楼 374 昆明市自然资源和规划局测绘与地理信息管理处 电话: 0871-63126662

# 国家秘密基础测绘成果安全保密责任书

#### 编号:

为加强国家秘密基础测绘成果的管理、贯彻落实《中华人民 共和国测绘法》、《中华人民共和国保守国家秘密法》和《中华 人民共和国测绘成果管理条例》、《中华人民共和国保守国家秘 密法实施办法》、《云南省测绘成果管理办法》等有关法律法规, 确保涉密基础测绘成果的安全保密,促进成果合法、有效利用, 防止发生失泄密事件, 防范非法使用行为, 请申请使用国家秘密 基础测绘成果的单位认真阅读本责任书并签章确认。

一、本责任书所述"基础测绘成果"为《中华人民共和国测 绘法》所规定的属于国家秘密范围的基础测绘数据、信息、图件 及相关技术资料等:"主管部门"为提供涉密基础测绘成果的测 绘行政主管部门: "用户"为涉密基础测绘成果的使用单位。

二、用户已被告知并承诺按照《中华人民共和国保守国家秘 密法》、《中华人民共和国测绘法》、《中华人民共和国保守国 家秘密法实施办法》、《中华人民共和国测绘成果管理条例》、 《计算机信息系统保密管理暂行规定》、《国家秘密载体保密管 理的规定》、《云南省测绘成果管理办法》等相关法律法规及管 理文件的要求, 对基础测绘成果进行有效管理, 做好安全保密工 作。

三、用户为国家秘密基础测绘成果的直接使用者:用户不得 擅自复制、转让或者转借国家秘密基础测绘成果。未经主管部门 的书面许可, 用户不得以任何形式向第三方 (包括所属系统和上 级、下级或者同级其他单位)提供国家秘密基础测绘成果。用户 若需委托第三方从事批准用途的应用开发,应与第三方签订相应 的国家秘密基础测绘成果安全保密责任书,实施有效监督和销毁。 第三方为外国组织和个人以及在我国注册的外商独资企业和中 外合资、合作企业的,用户应当履行对外提供我国测绘成果的审 批程序、须依法经国务院测绘行政主管部门或者省、自治区、直

辖市测绘行政主管部门批准。

四、国家秘密基础测绘成果存放设施与条件应符合国家保密、 消防及档案管理的有关规定和要求,并建立完善的国家秘密测绘 成果资料保密内部管理制度; 经批准复制的秘密载体要进行编号 与登记, 按同等密级进行管理: 涉密计算机系统应按相关规定办 理批准使用手续,严防失泄溶事件的发生。用户单位被撤销或合 并时,应当将国家秘密基础测绘成果移交给承担其原职能的机关、 单位或上级机关,并履行登记、签收手续。

五、利用国家秘密基础测绘成果开发生产的产品,未经国务 院测绘行政主管部门或者省、自治区、直辖市测绘行政主管部门 进行保密技术处理的,其秘密等级不得低于所用基础测绘成果的 秘密等级。

六、用户有责任和义务进行经常性的保密教育和检查,落实 各项保密措施,使所属人员知悉与其工作有关的保密范围和各项 保密制度:并支持、配合有关主管部门对国家秘密基础测绘成果 保密检查工作。

七、本责任书自签订之日起生效, 对此之前或之后领取的所 有国家秘密基础测绘成果,承诺按此责任书执行。

八、本责任书一式一份,由主管部门存档备查。

国家秘密基础测绘成果使用单位(答章)

法人 ( 签字 ) :

经手人(签字):

通讯地址:

联系电话:

年 月 日

# 委托书

测绘与地理信息管理处:

兹有我单位 (单位名称) 申请接入昆明市综 合卫星定位服务系统(KMCORS), 现委托我单位(被委托人姓名) 同志, 身份证号码 (被委托人身份证号), 至你中心办 理 KMCORS 入网申请相关事宜,请予接洽。

委托人: (单位法人) 被委托人:(被委托人签字)

> 单位名称(盖章) 年 月 日

![](_page_58_Picture_1.jpeg)

# 昆明市自然资源和规划局

昆明市卫星定位综合服务系统(KMCORS)使用审查表

2021年第4号

昆明市测绘研究院:

经审查,你单位,在 其中利用KMCORS进行了GNSS RTK观测, 观测记录 见附件《KMCORS观测记录表》。

昆明市自然资源和规划局测绘与地理信息管理处

2021年4月19日

说明:

1. 每项工程平面控制点必须利用KMCORS按照CJJ/T 73-2019《卫星定位城市测量技术标准》的要求施测 三个以上的二级控制点,并用全站仪完成校检后方可使用;

2. 此审查表仅证明用户利用KMCORS进行了GNSS RTK观测, 不能证明观测成果的正确性;

3. 该账号及密码仅用于测绘该项目所在的时段、区域, 不得用于其他项目:

4. 账号密码不得提供给他人使用, 否则按有关规定追究责任, 每年测绘与地理信息管理处将进行不定 期的检查:

5. 此联及《KMCORS观测记录表》(见附件)由施测单位附在测绘项目技术方案或其他文字成果中, 作项 目测绘起算数据依据;

6. 成果审核部门可利用二维码查询此联及《KMCORS观测记录表》(见附件)真实性, 对于伪造的行为应 及时向测绘与地理信息管理处反馈。

![](_page_59_Picture_0.jpeg)

# KMCORS使用审查表 (2021年第4号) 附件:

#### KMCORS观测记录表

#### 单位名称: 昆明市测绘研究院

![](_page_59_Picture_16.jpeg)

### <span id="page-60-0"></span>6.3 KMCORS各高程投影面覆盖区域

![](_page_60_Figure_1.jpeg)

KMCORS各高程投影面覆盖区域